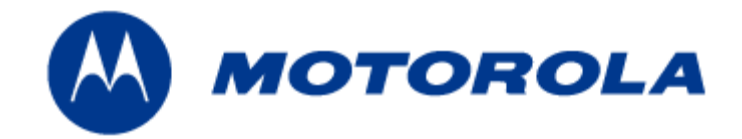

# **MEA 3.1 Mesh Sensor Monitor Users Guide**

Document Revision 3.1.3

### **Copyrights**

The Motorola products described in this document may include copyrighted Motorola computer programs. Laws in the United States and other countries reserve for Motorola certain exclusive rights for copyrighted computer programs. Accordingly, any copyrighted Motorola computer programs contained in the Motorola products described in this document may not be copied or reproduced in any manner without the express written permission of Motorola. Furthermore, the purchase of Motorola products shall not be deemed to grant either directly or by implication, estoppels or otherwise, any license under the copyrights, patents or patent applications of Motorola, except for the normal nonexclusive, royalty-free license to use that arises by operation of law in the sale of a product.

### **Disclaimer**

Please note that certain features, facilities and capabilities described in this document may not be applicable to or licensed for use on a particular system, or may be dependent upon the characteristics of a particular mobile subscriber unit or configuration of certain parameters. Please refer to your Motorola contact for further information.

### **Trademarks**

Motorola, the Motorola logo, and all other trademarks identified as such herein are trademarks of Motorola, Inc. All other product or service names are the property of their respective owners.

### **Copyrights**

© 2005 Motorola, Inc. All rights reserved. No part of this document may be reproduced, transmitted, stored in a retrieval system, or translated into any language or computer language, in any form or by any means, without the prior written permission of Motorola, Inc.

# **Table of Contents**

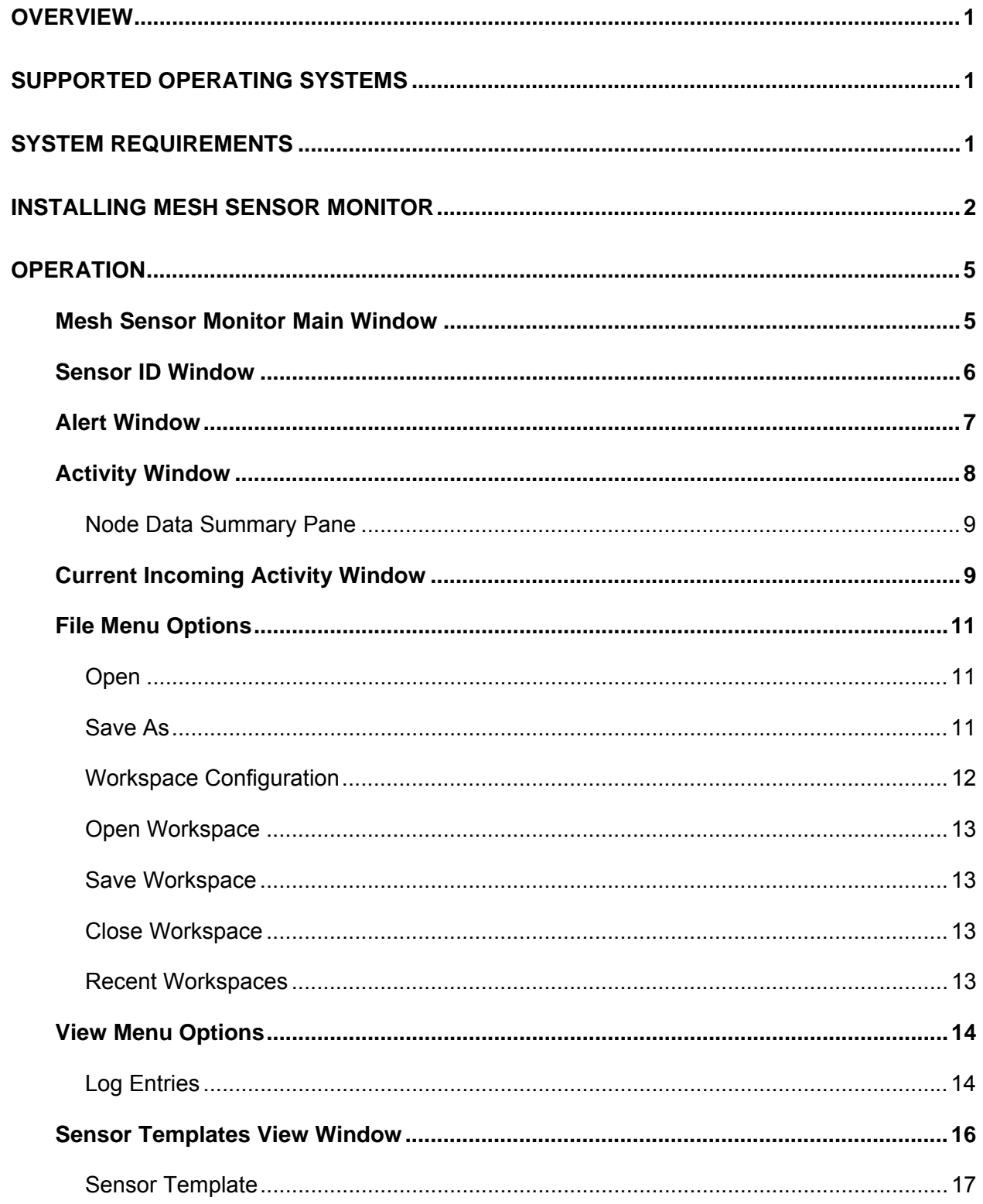

# **Mesh Enabled Architecture**

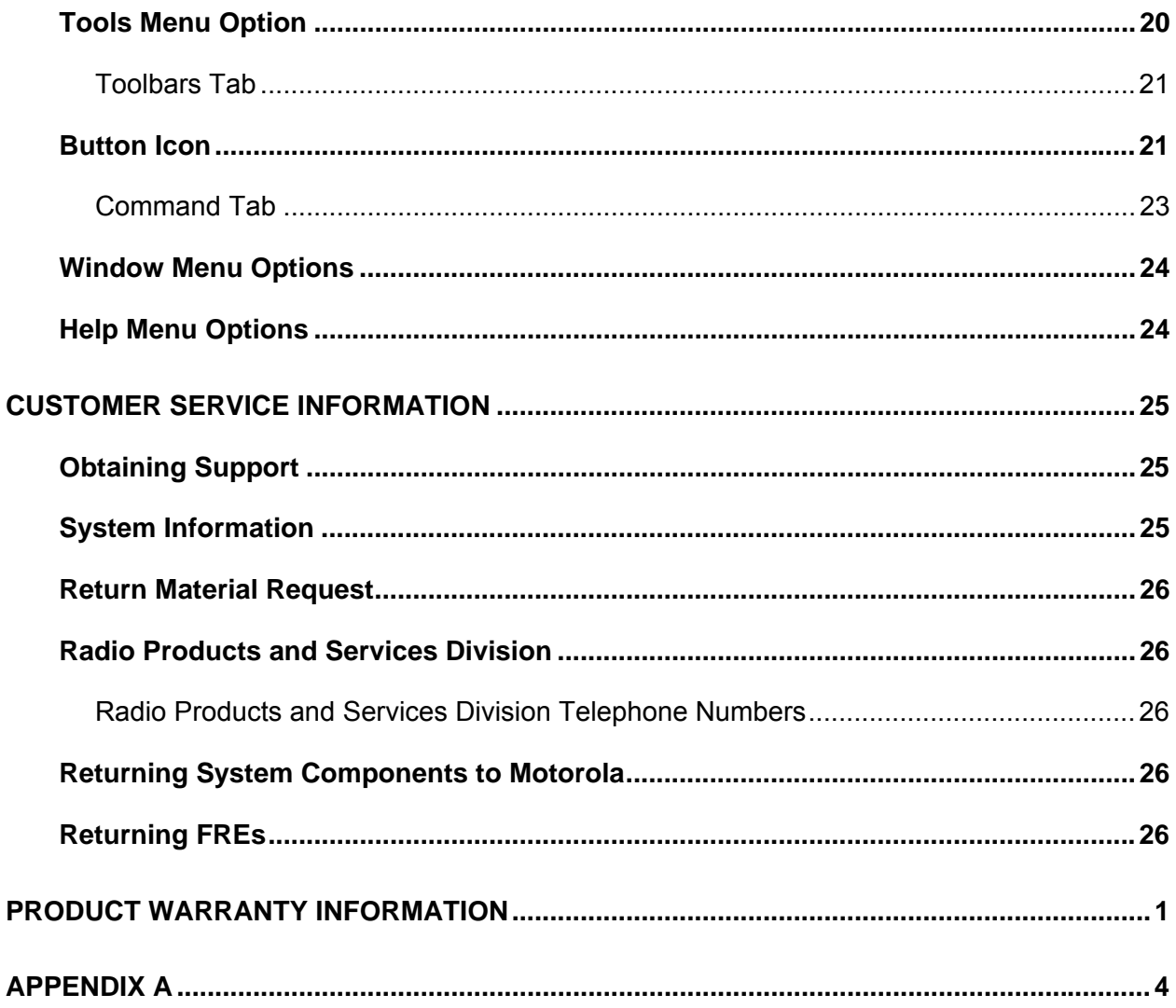

# **List of Figures**

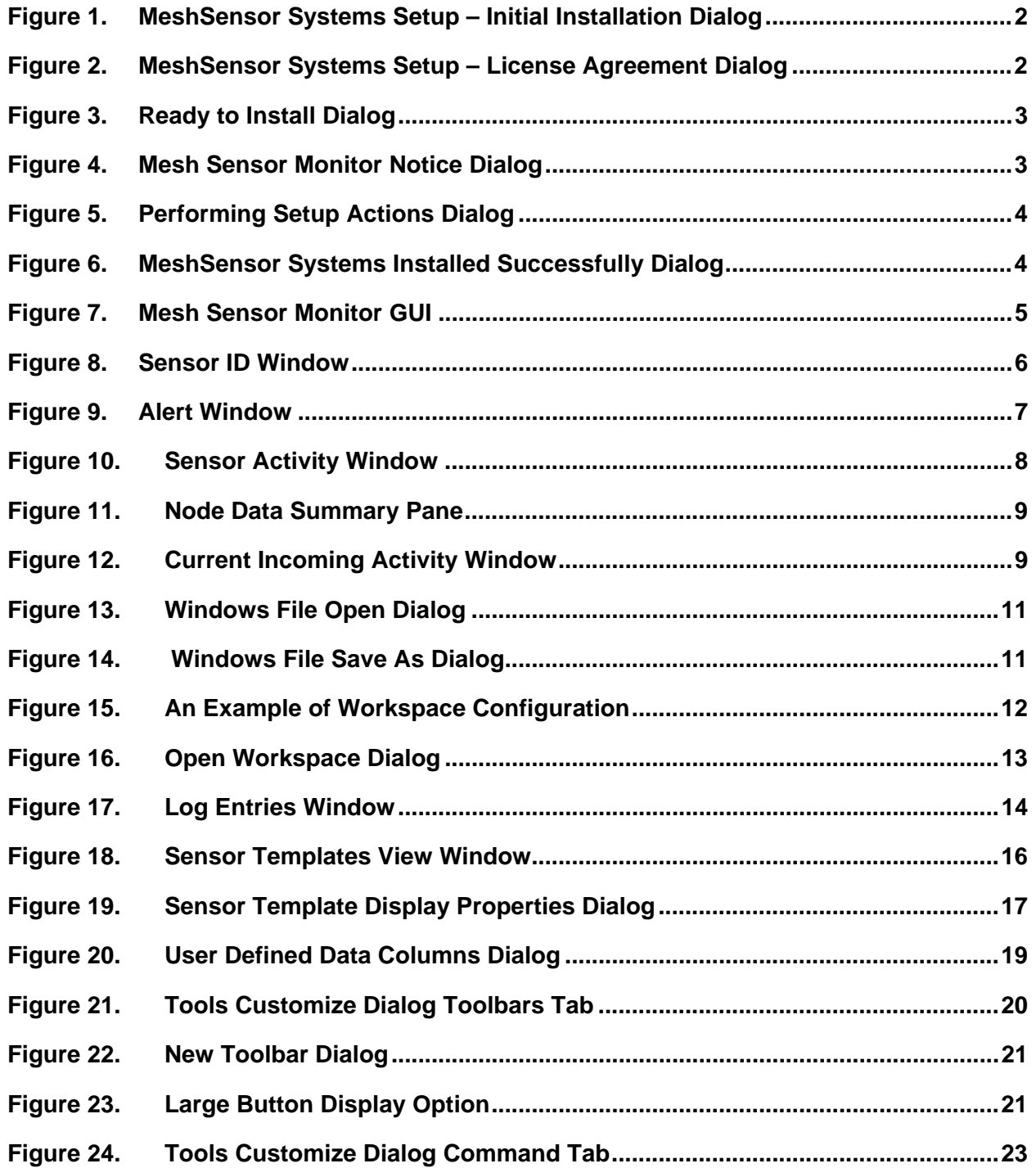

# <span id="page-6-0"></span>**Overview**

The Mesh Sensor Monitor (MSM) application provides an interface that allows a user/operator to send or receive data from a remote wireless sensor node within a Mesh Enabled Architecture (MEA™) network. Sensor devices can be connected to the MEA wireless device via an RS-232 or an RS-485 interface. Mesh Sensor Monitor is designed as a debug tool for sensor network development, sensor/network integration, or third party development of sensor management applications. A Mesh Sensor API is available for third party development of custom sensor management applications.

Although MSM is used as the means for communicating directly with remote sensor devices, the MeshManager™ suite of Element Management software applications must be used to configure the serial interface on the MEA hardware (MWR6300/WSM6300). Configurable parameters include baud rate, packetization parameters (time interval, sync character, number of characters), GPIO configuration (input/output) and server IP address (the IP address of the host executing the MSM application).

# <span id="page-6-1"></span>**Supported Operating Systems**

- Microsoft Windows 2000
- Microsoft Windows XP

# <span id="page-6-2"></span>**System Requirements**

- Motorola Device Manager version 9.x.x or higher
- Mobile Wireless Router (MWR6300) / Mesh Sensor Monitor (MSM6300)

# <span id="page-7-0"></span>**Installing Mesh Sensor Monitor**

Insert the MEA Administration CD and install the Mesh Sensor Monitor application from */Software* directory. Double click on *SensorSetup.exe*. The MeshSensor Systems Setup dialog will be displayed.

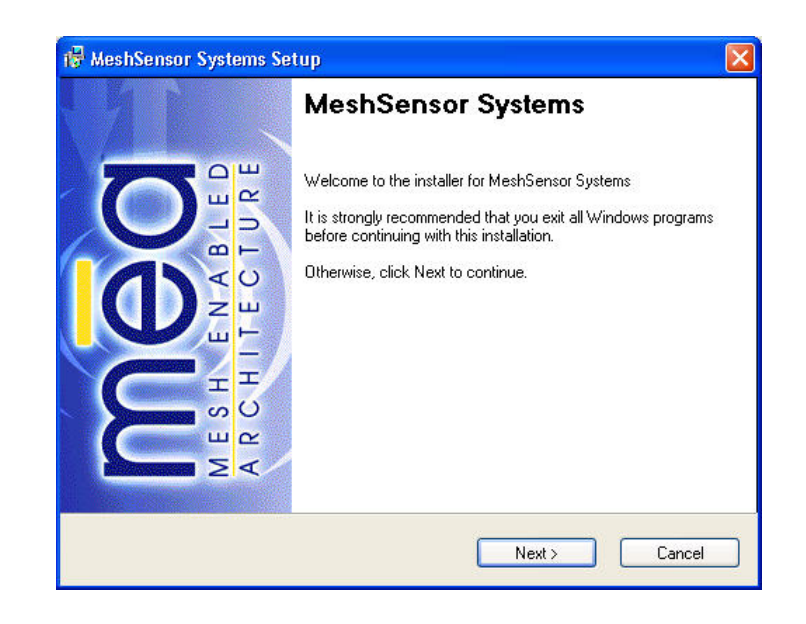

**Figure 1. MeshSensor Systems Setup – Initial Installation Dialog** 

Click on the **Next** button to display the *License Agreement* dialog.

<span id="page-7-1"></span>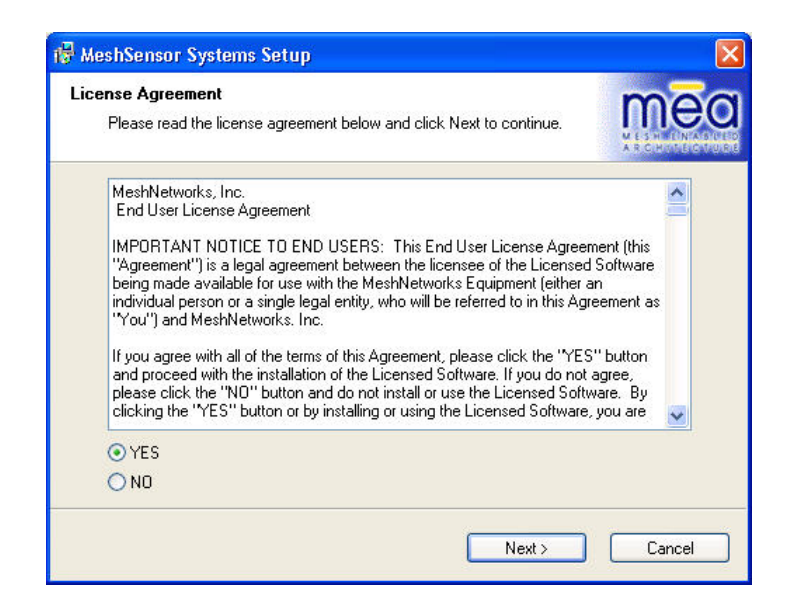

### <span id="page-7-2"></span>**Figure 2. MeshSensor Systems Setup – License Agreement Dialog**

### **Mesh Enabled Architecture Geo-Location Reference Guide**

After reading the License Agreement, select the *YES* radio button and click on the **Next** button to continue. When the *Ready to Install* dialog is displayed, confirm the default Install and Shortcut folders and click on the **Next** button to proceed with the installation.

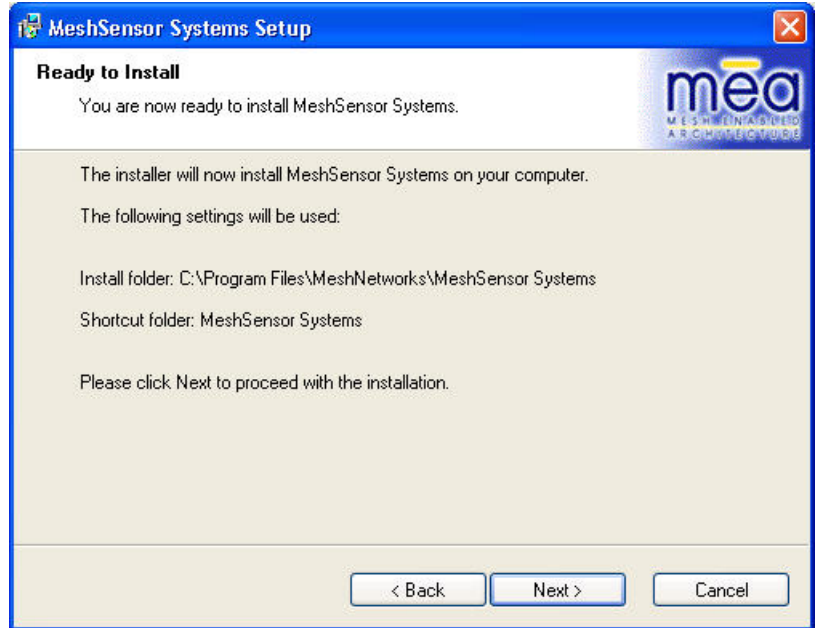

### <span id="page-8-0"></span>**Figure 3. Ready to Install Dialog**

If you have previously installed the Mesh Sensor Monitor application, the *Notice* dialog will be displayed. Click on the **Yes** button to confirm you wish to overwrite the existing *MSM.mdb* file.

<span id="page-8-1"></span>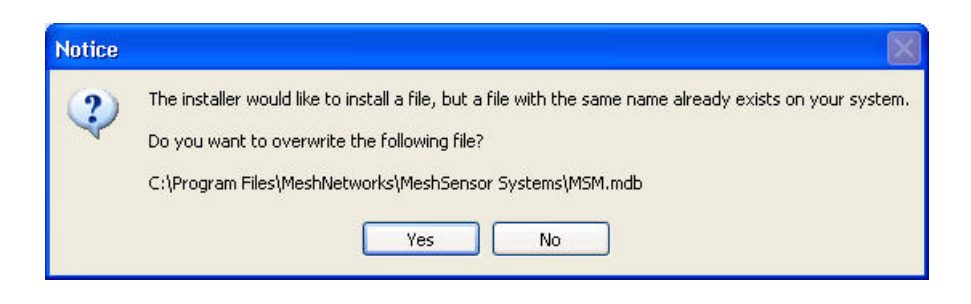

**Figure 4. Mesh Sensor Monitor Notice Dialog** 

For both initial installation and reinstallation of the Mesh Sensor Monitor application, the *Performing Setup Actions* dialog will be displayed.

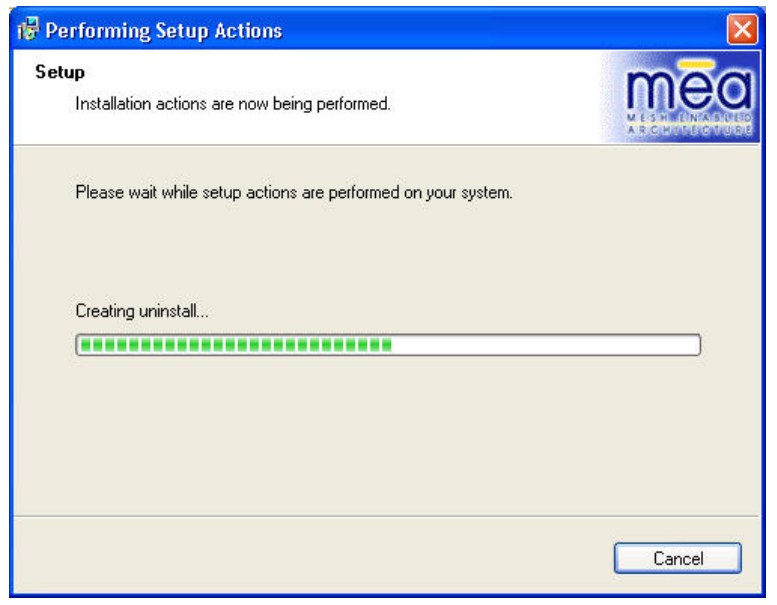

<span id="page-9-0"></span>**Figure 5. Performing Setup Actions Dialog** 

When all installation actions have been completed, the *MeshSensor Systems Installed Successfully* dialog will be displayed. Click on the **Finish** button to dismiss the dialog and complete the installation.

<span id="page-9-1"></span>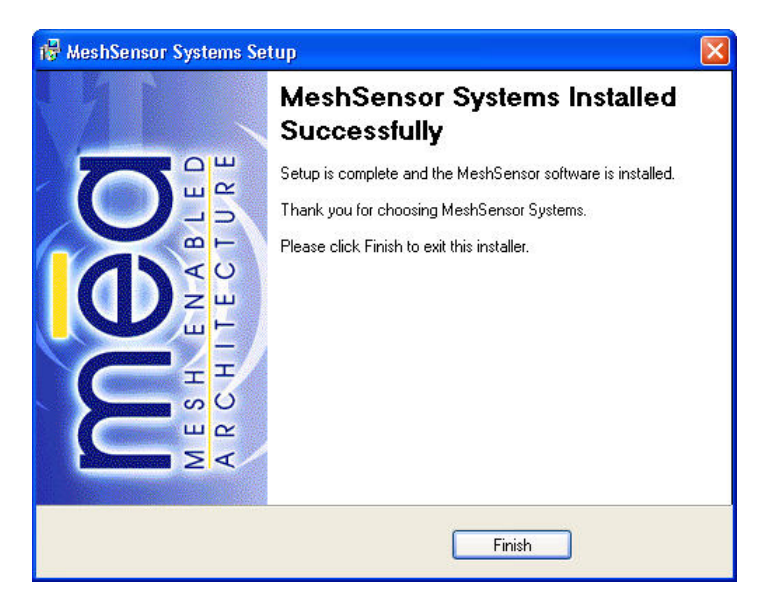

**Figure 6. MeshSensor Systems Installed Successfully Dialog** 

# <span id="page-10-0"></span>**Operation**

All functional operations for the MSM are performed using the Mesh Sensor Monitor Graphical User Interface (GUI).

# <span id="page-10-1"></span>*Mesh Sensor Monitor Main Window*

The Mesh Sensor Monitor (MSM) main window is shown in Figure 7.*.* This is the display configuration presented at application startup. This configuration presents four sub-windows, which are described in detail in the following sections.

<span id="page-10-2"></span>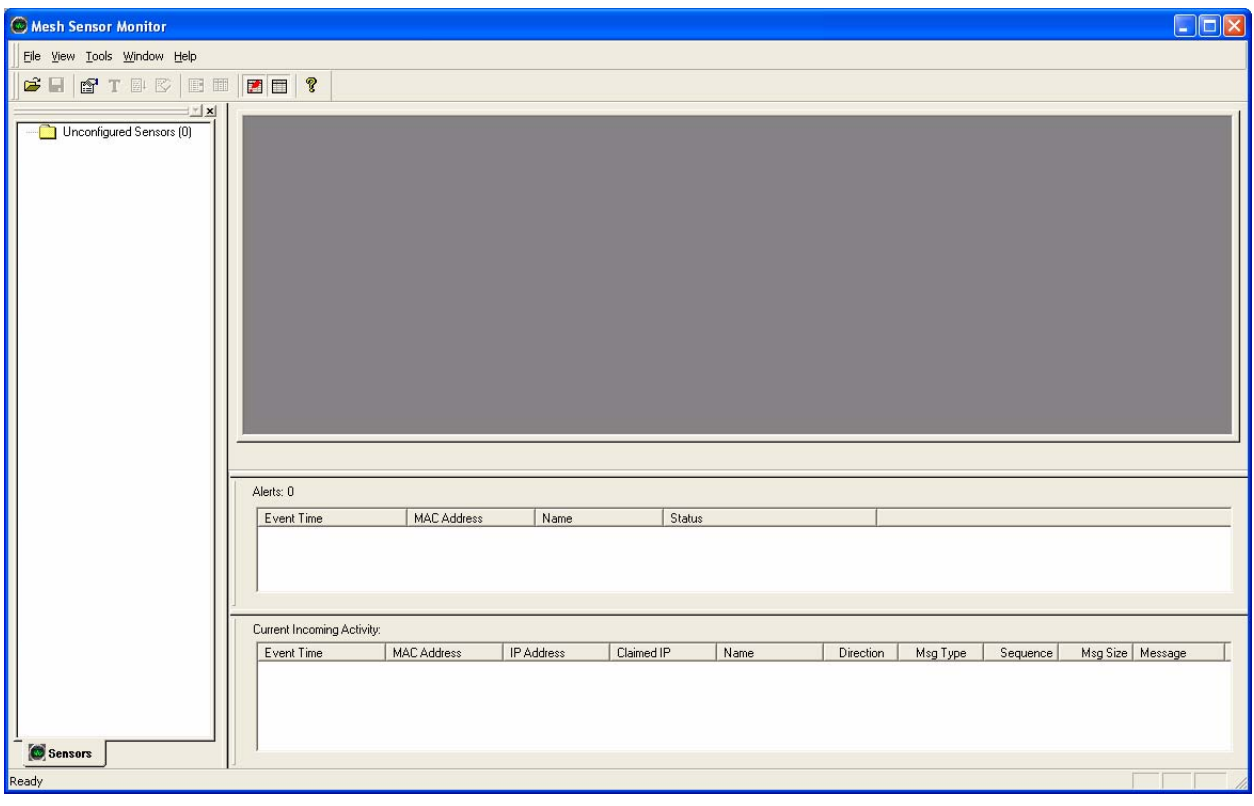

**Figure 7. Mesh Sensor Monitor GUI** 

# <span id="page-11-0"></span>*Sensor ID Window*

The Sensor ID Window displayed on the *Sensors* tab shows a list of all sensors that have been discovered. Only active sensors are available to the user for communication. Active sensors are designated by a blinking green indicator displayed to the left of the corresponding MAC address. Devices can be sorted or identified by MAC address, IP address, name, or activity. To manage the device display attributes, right click on the device ID.

By default, any new sensor will initially be filed in the *Unconfigured Sensors* folder until additional configuration parameters are applied.

<span id="page-11-1"></span>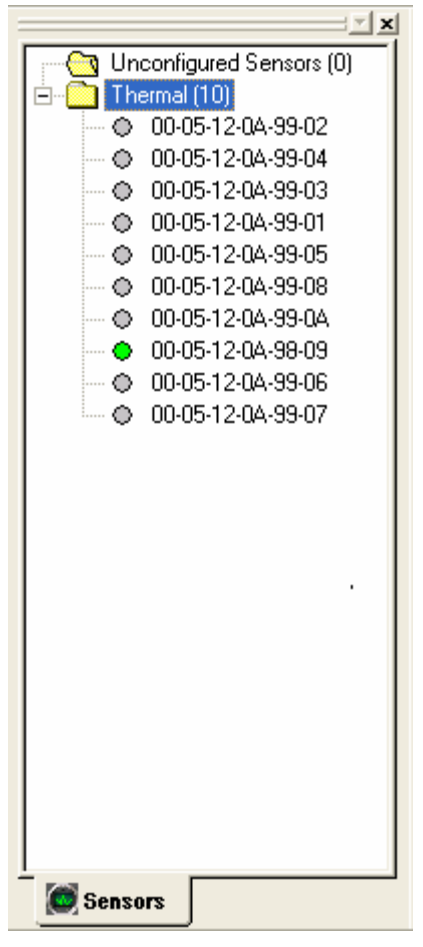

**Figure 8. Sensor ID Window** 

# <span id="page-12-0"></span>*Alert Window*

The Alert Window displays certain events that may occur while the system is operating. These events are summarized by *Event Time*, *MAC Address*, *Name*, and the *Status*.

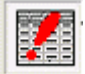

You can choose to either enable or disable display this window by selecting the Alert **Window option under the Window menu.**<br>
Window option under the Window menu.

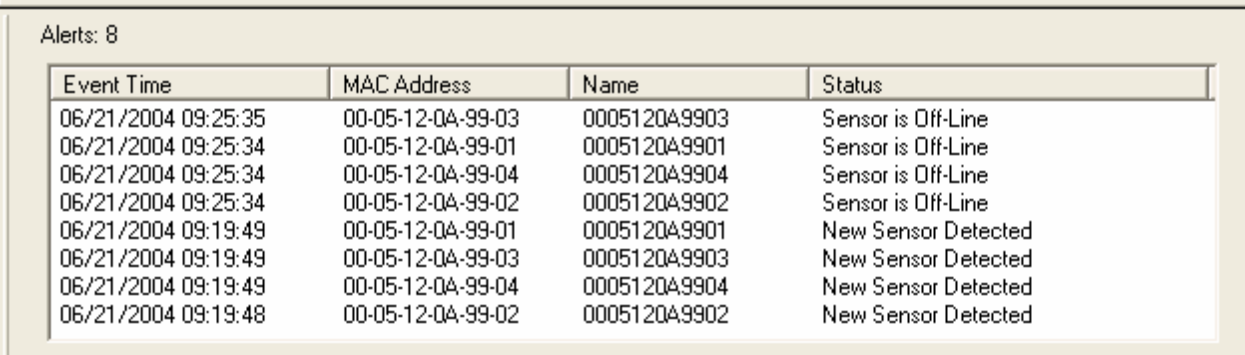

<span id="page-12-2"></span><span id="page-12-1"></span>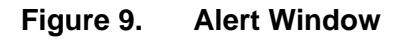

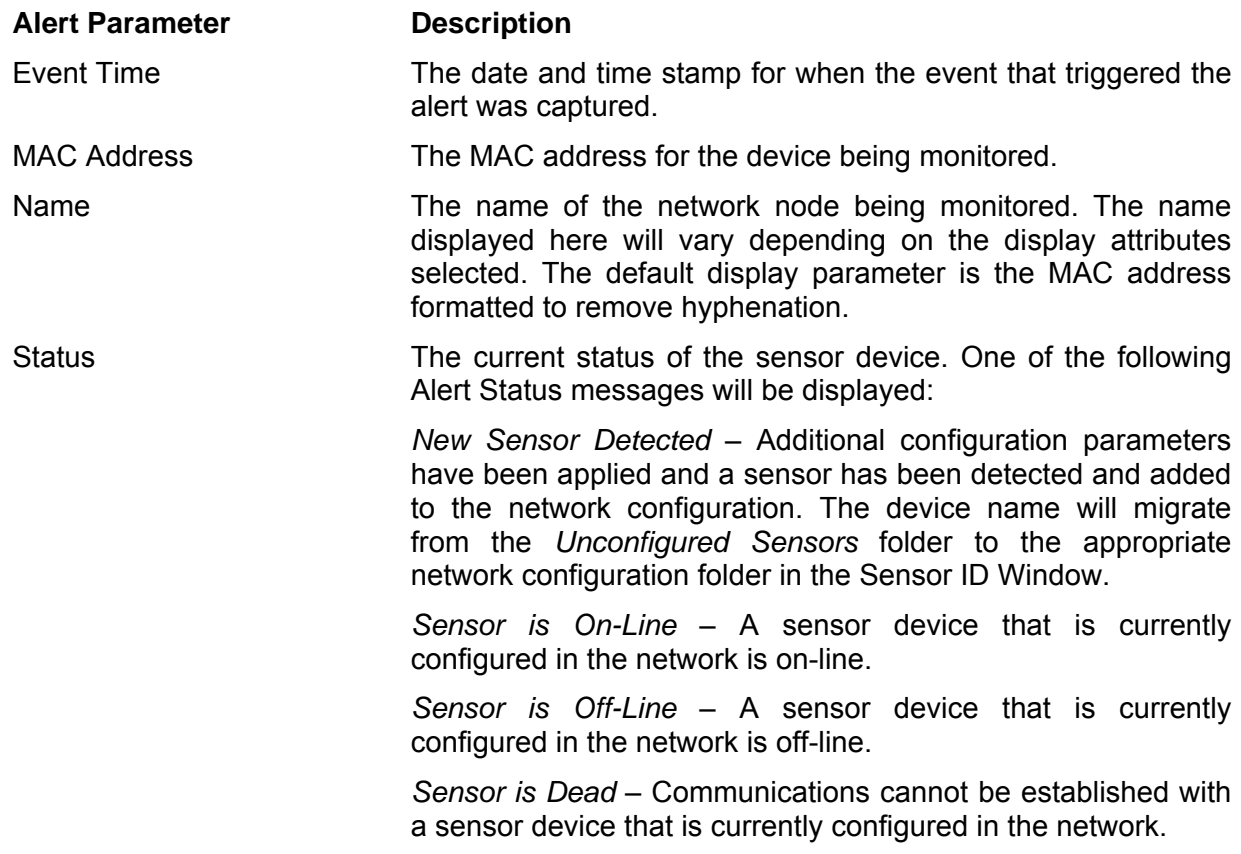

**Alert Parameter Description** 

*Sensor is Resurrected* – Communications have been restored for a sensor device that is currently configured in the network that was formerly unreachable.

# <span id="page-13-0"></span>*Activity Window*

The Activity Window displays message information, such as date and time, direction, sequence #, message size, and message data (text & hex) for the selected sensor.

<span id="page-13-1"></span>

| $117$ [.]<br>06/21/2004 09:32:59 : 53 65 71 75 65 6E 63 65 3A 20 20 20 31 31 37 5B 2E 0D 0A 5D 2E 2E 2E 2E 2E 2E 2E 2E 2E : Sequence:<br>$118[.]$<br>06/21/2004 09:33:00 : 53 65 71 75 65 6E 63 65 3A 20 20 20 31 31 38 5B 2E 0D 0A 5D 2E 2E 2E 2E 2E 2E 2E 2E 2E : Sequence:<br>:Data Style: ·<br><b>Pkts Recd</b><br>Pkts Sent<br>Bytes Recd<br><b>Bytes Sent</b><br>Send<br>Message:<br>$C$ As $Text$<br>152<br>n<br>4560<br>0<br>GPIO- | D6/21/2004 09:32:52 : 53 65 71 75 65 6E 63 65 3A 2O 2O 2O 31 30 37 5B 2E OD OA 5D 2E 2E 2E 2E 2E 2E 2E 2E 2E 2E : Sequence:<br>06/21/2004 09:32:52 : 53 65 71 75 65 6E 63 65 3A 2O 2O 2O 31 30 38 5B 2E OD 0A 5D 2E 2E 2E 2E 2E 2E 2E 2E 2E 2E : Sequence:<br>06/21/2004 09:32:53 : 53 65 71 75 65 6E 63 65 3A 2O 2O 2O 31 30 39 5B 2E OD 0A 5D 2E 2E 2E 2E 2E 2E 2E 2E 2E 2E : Sequence:<br>06/21/2004 09:32:54 : 53 65 71 75 65 6E 63 65 3A 20 20 20 31 31 30 5B 2E 0D 0A 5D 2E 2E 2E 2E 2E 2E 2E 2E 2E : Sequence:<br>06/21/2004 09:32:56 : 53 65 71 75 65 6E 63 65 3A 2O 2O 2O 31 31 31 5B 2E OD OA 5D 2E 2E 2E 2E 2E 2E 2E 2E 2E 2E : Sequence:<br>106/21/2004 09:32:56 : 53 65 71 75 65 6E 63 65 3A 20 20 20 31 31 32 5B 2E 0D 0A 5D 2E 2E 2E 2E 2E 2E 2E 2E 2E : Sequence:<br>06/21/2004 09:32:57 : 53 65 71 75 65 6E 63 65 3A 2O 2O 2O 31 31 33 5B 2E OD OA 5D 2E 2E 2E 2E 2E 2E 2E 2E 2E : Sequence:<br>06/21/2004 09:32:57 : 53 65 71 75 65 6E 63 65 3A 20 20 20 31 31 34 5B 2E 0D 0A 5D 2E 2E 2E 2E 2E 2E 2E 2E 2E : Sequence:<br>06/21/2004 09:32:58 : 53 65 71 75 65 6E 63 65 3A 20 20 20 31 31 35 5B 2E 0D 0A 5D 2E 2E 2E 2E 2E 2E 2E 2E 2E : Sequence:<br>lO6/21/2004 09:32:59 : 53 65 71 75 65 6E 63 65 3A 2O 2O 30 31 31 36 5B 2E OD OA 5D 2E 2E 2E 2E 2E 2E 2E 2E 2E 2E : Sequence: | $107$ [.]<br>$108$ [.]<br>$109$ [.]<br>$110$ [.]<br>$111$ [.]<br>$112$ [.]<br>$113$ [.]<br>$114$ [.]<br>$115[.]$<br>$116$ [.] |
|----------------------------------------------------------------------------------------------------|----------------------------------------------------------------------------------------------------|----------------------------------------------------------------------------------------------------|
|                                                                                                    |                                                                                                    |                                                                                                    |
| C Don't Change<br>$C_0$<br>$CO$ Off<br>Insert<br>$C$ As Hex                                                                                                    |                                                                                                    |                                                                                                    |

**Figure 10. Sensor Activity Window** 

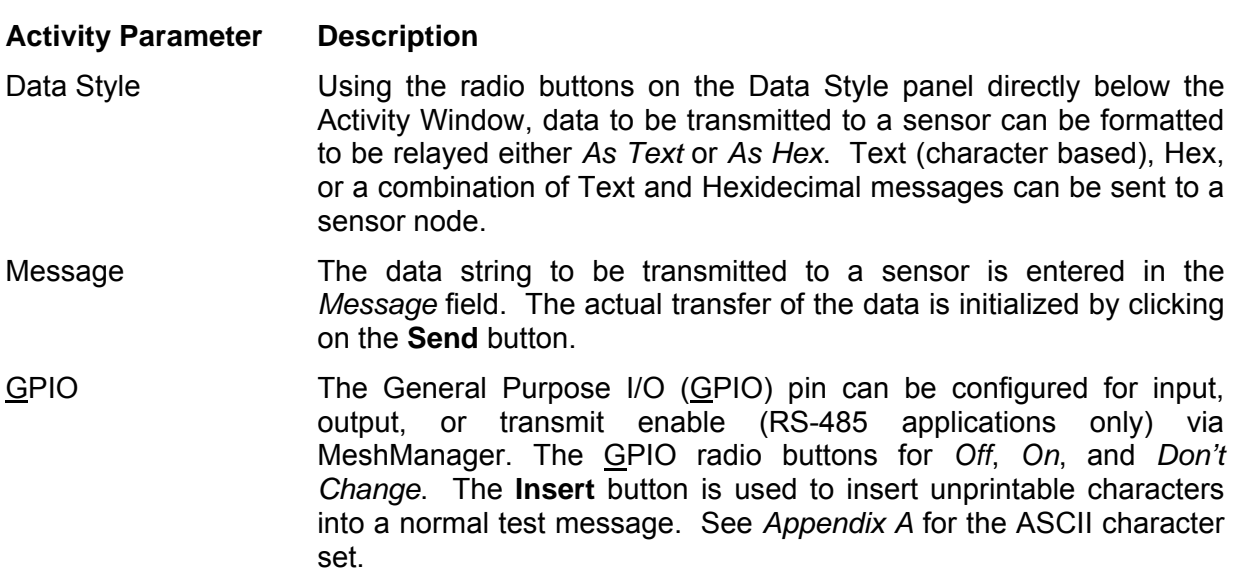

As depicted at the bottom left of [Figure 10,](#page-13-1) multiple Sensor Activity windows can be displayed simultaneously. Each window displayed will be identified by displaying a unique MAC address on the window tab for easy identification.

### <span id="page-14-0"></span>**Node Data Summary Pane**

The Node Data Summary Panel summarizes the number of data packets and bytes received and sent from the specified sensor node.

<span id="page-14-2"></span>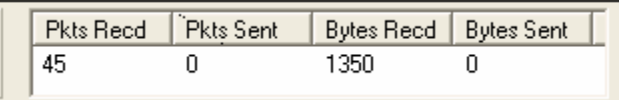

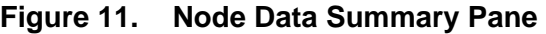

# <span id="page-14-1"></span>*Current Incoming Activity Window*

The *Current Incoming Activity* window is used to display serial modem activity that is currently visible to the host device executing the MSM application. The node table is populated automatically after active nodes have been selected from the Sensor ID window.

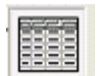

<span id="page-14-3"></span>You can choose to either hide or show this window by selecting the Activity Window option under the Window menu.

| Event Time          | <b>MAC Address</b> | IP Address | Claimed IP   | Name         | <b>Direction</b> | Msg Type     | Sequence |     | Msg Size   Message |         |
|---------------------|--------------------|------------|--------------|--------------|------------------|--------------|----------|-----|--------------------|---------|
| 06/21/2004 09:20:34 | 00-05-12-04-99-03  | 127.0.0.1  | 192.168.99.3 | 0005120A9903 | Inbound          | Unknown: 222 | 52       | 30  | Sequence:          | $52$ [] |
| 06/21/2004 09:20:33 | 00-05-12-04-99-02  | 127.0.0.1  | 192.168.99.2 | 0005120A9902 | Inbound          | Unknown: 222 | 48       | 30  | Sequence:          | $48$ [] |
| 06/21/2004 09:20:33 | 00-05-12-04-99-01  | 127.0.0.1  | 192.168.99.1 | 0005120A9901 | Inbound          | Unknown: 222 | 41       | 30  | Sequence:          | $41$ [] |
| 06/21/2004 09:20:33 | 00-05-12-04-99-01  | 127.0.0.1  | 192.168.99.1 | 0005120A9901 | Inbound          | Unknown: 222 | 40       | 30. | Sequence:          | $40$ [] |
| 06/21/2004 09:20:33 | 00-05-12-04-99-04  | 127.0.0.1  | 192.168.99.4 | 0005120A9904 | Inbound          | Unknown: 222 | 41       | 30  | Sequence:          | $41$ [] |
| 06/21/2004 09:20:32 | 00-05-12-04-99-01  | 127.0.0.1  | 192.168.99.1 | 0005120A9901 | Inbound          | Unknown: 222 | 39       | 30  | Sequence:          | $39$ [] |
| 06/21/2004 09:20:32 | 00-05-12-04-99-02  | 127.0.0.1  | 192.168.99.2 | 0005120A9902 | Inbound          | Unknown: 222 | 47       | 30  | Sequence:          | $47$ [] |
| 06/21/2004 09:20:32 | 00-05-12-04-99-01  | 127.0.0.1  | 192.168.99.1 | 0005120A9901 | Inbound          | Unknown: 222 | 38       | 30  | Sequence:          | $38$ [] |

**Figure 12. Current Incoming Activity Window** 

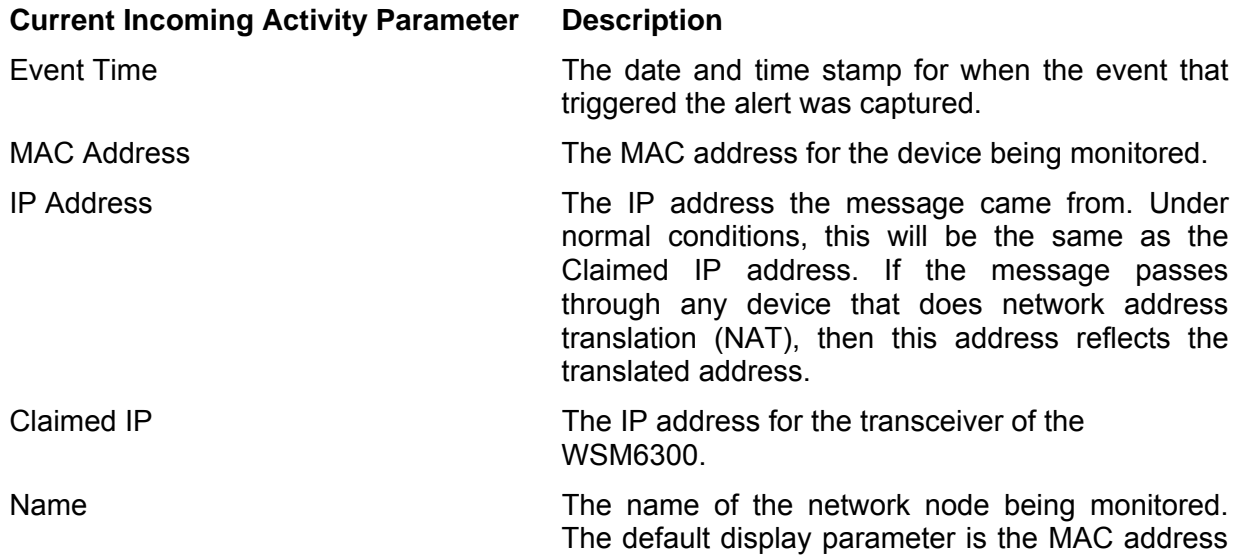

# **Mesh Enabled Architecture Mesh Sensor Monitor and Mesh Sensor Monitor**

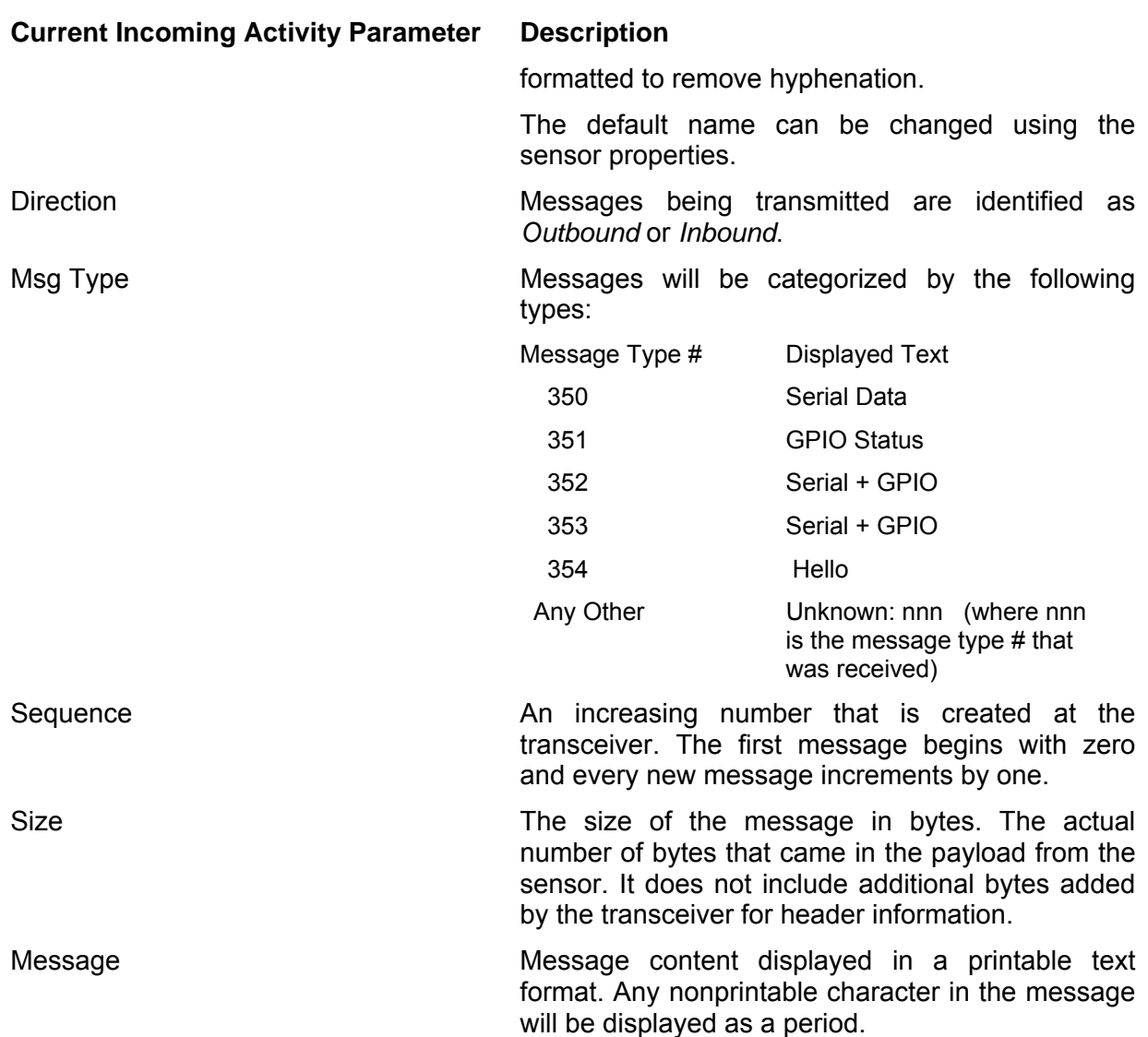

# <span id="page-16-0"></span>*File Menu Options*

The MSM makes use of several file types. The \*.*msm* file format is used to store sensor data communications activity. The \*.*smw* file format is used to store a specific workspace configuration for future access.

### <span id="page-16-1"></span>**Open**

To open a sensor data capture file, select *File* → *Open* from the main menu bar on the MSM GUI: Navigate to the appropriate directory and select the file to be opened.

<span id="page-16-3"></span>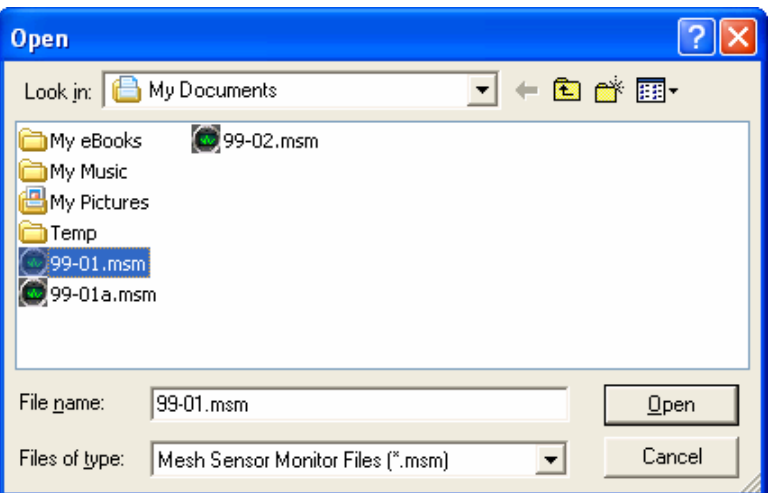

**Figure 13. Windows File Open Dialog** 

## <span id="page-16-2"></span>**Save As**

To save a sensor data capture file, select *File* → *Save* from the main menu bar on the MSM GUI This will display the Windows *Save As* dialog. Navigate to the appropriate directory and select an existing file specify a new file name or to be overwritten.

<span id="page-16-4"></span>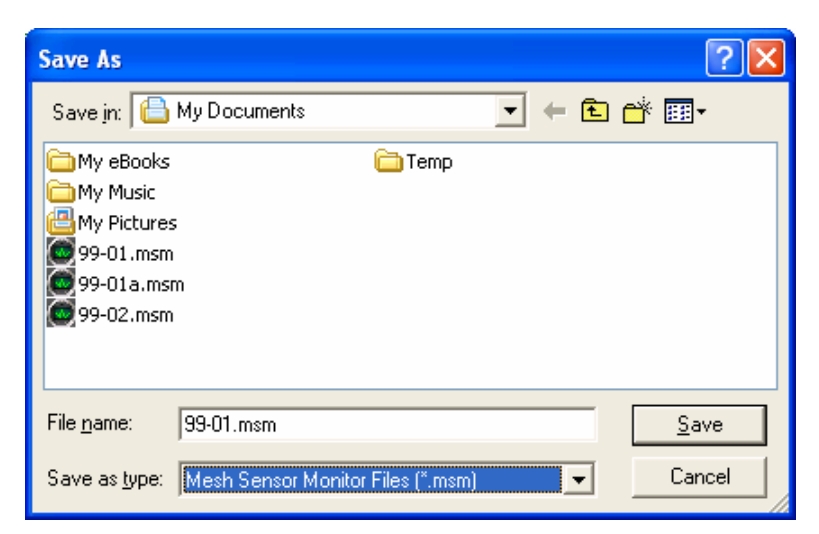

**Figure 14. Windows File Save As Dialog** 

### <span id="page-17-0"></span>**Workspace Configuration**

Each window within the application can be repositioned by dragging and dropping the window to a new location. Workspace windows can also be resized by selecting and dragging the desired corner. An example of a reconfigured workspace is shown in Figure 15.

<span id="page-17-1"></span>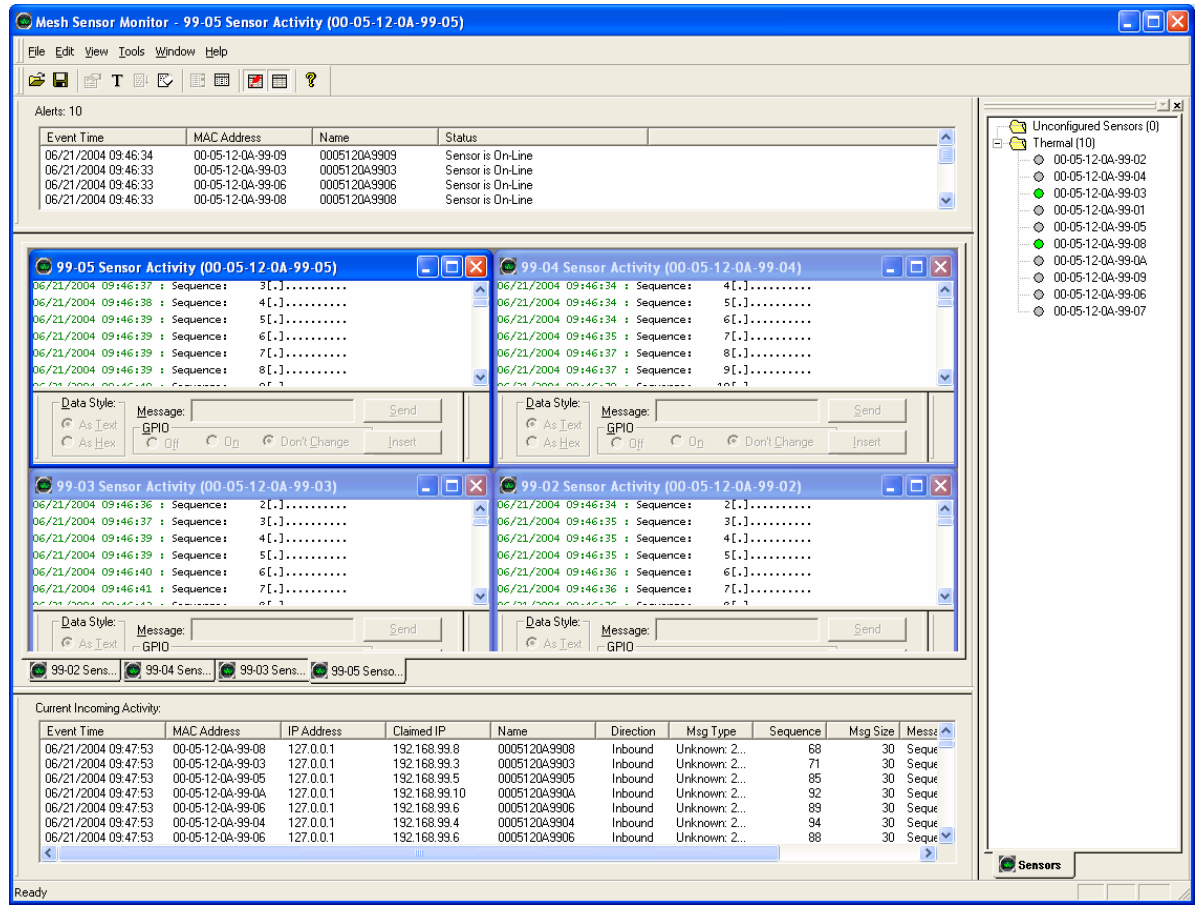

**Figure 15. An Example of Workspace Configuration** 

After the workspace has been configured, the entire configuration for the workspace can then be saved as a \*.*smw* file type.

**NOTE**: The Sensor Activity windows (4) shown above were configured using the Sensor Template and are configured to display data as ASCII with Timestamp.

### <span id="page-18-0"></span>**Open Workspace**

To open a workspace configuration file, select *File* → *Open Workspace* from the main menu bar on the MSM GUI. Navigate to the appropriate directory and select the file to be opened. Double click on the file name or click on the **Open** button.

<span id="page-18-4"></span>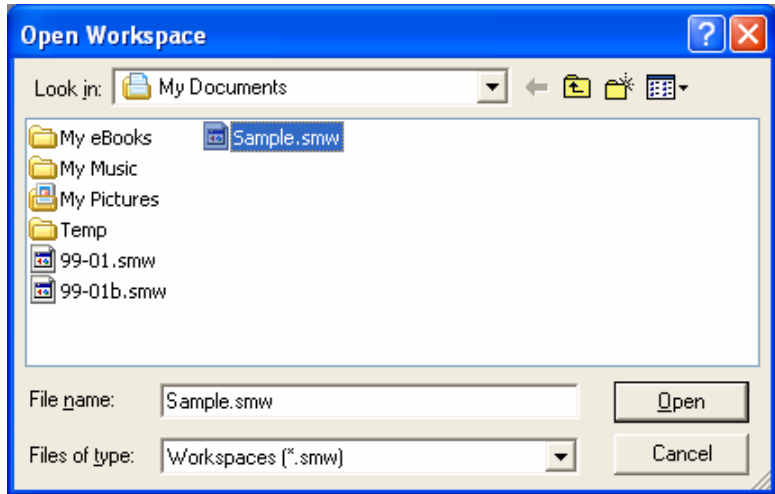

**Figure 16. Open Workspace Dialog** 

### <span id="page-18-1"></span>**Save Workspace**

To save a workspace configuration file, select *File* → *Save Workspace* from the main menu bar on the MSM GUI. Navigate to the appropriate directory and select the file to be opened.

### <span id="page-18-2"></span>**Close Workspace**

This will close all monitor windows currently active.

### <span id="page-18-3"></span>**Recent Workspaces**

Workspaces that have recently been displayed will be listed in a drop-down menu to the right of the *recent Workspaces* option on the File drop-down menu.

# <span id="page-19-0"></span>*View Menu Options*

In addition to options for viewing different windows and toolbars, the View menu allows you to modify the parameters on the *Display (Sensor) Template*.

# <span id="page-19-1"></span>**Log Entries**

The Log Entries Window displays the following information for all current log entries.

<span id="page-19-2"></span>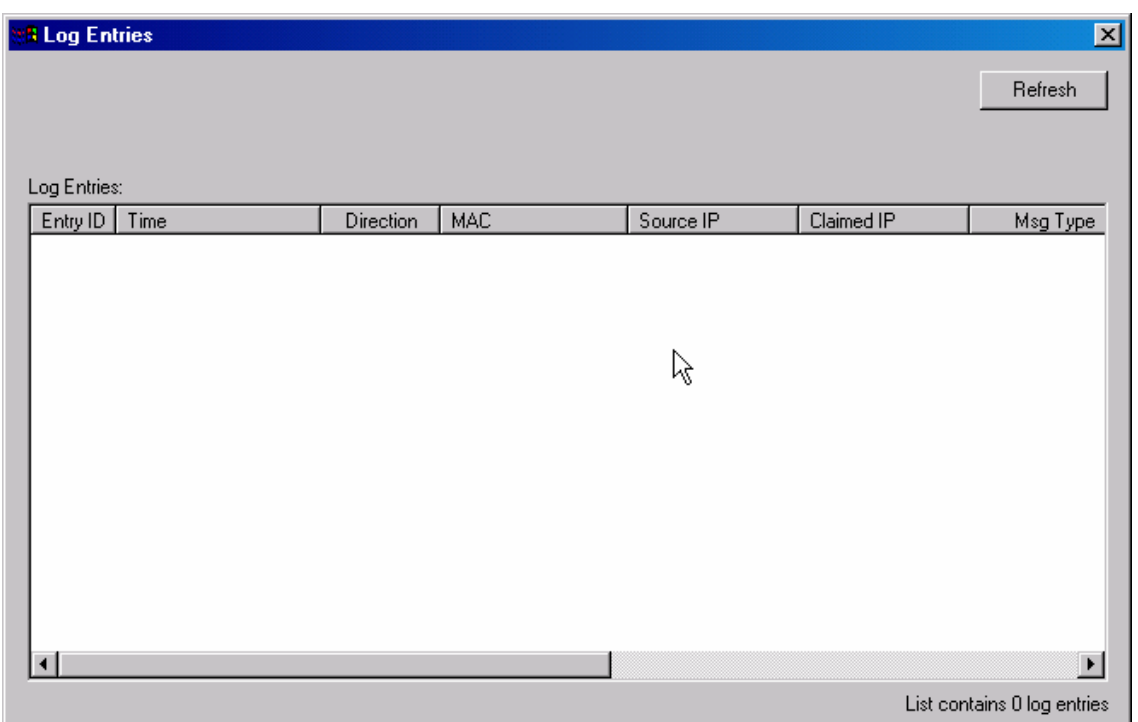

**Figure 17. Log Entries Window** 

| <b>Log Entry Data Type</b> | <b>Description</b>                                                                                |
|----------------------------|---------------------------------------------------------------------------------------------------|
| Entry ID                   | A sequence number assigned by the system indicating the<br>order in which the log entry was made. |
| Time                       | Time stamp for when the message was received.                                                     |
| <b>Direction</b>           | Indicates whether the message was received (Inbound) or<br>sent (Outbound).                       |
| <b>MAC</b>                 | MAC address for the device being monitored.                                                       |
| Source IP                  | Source IP address for the device being monitored.                                                 |
| Claimed IP                 | The IP address for the transceiver of the WSM6300.                                                |

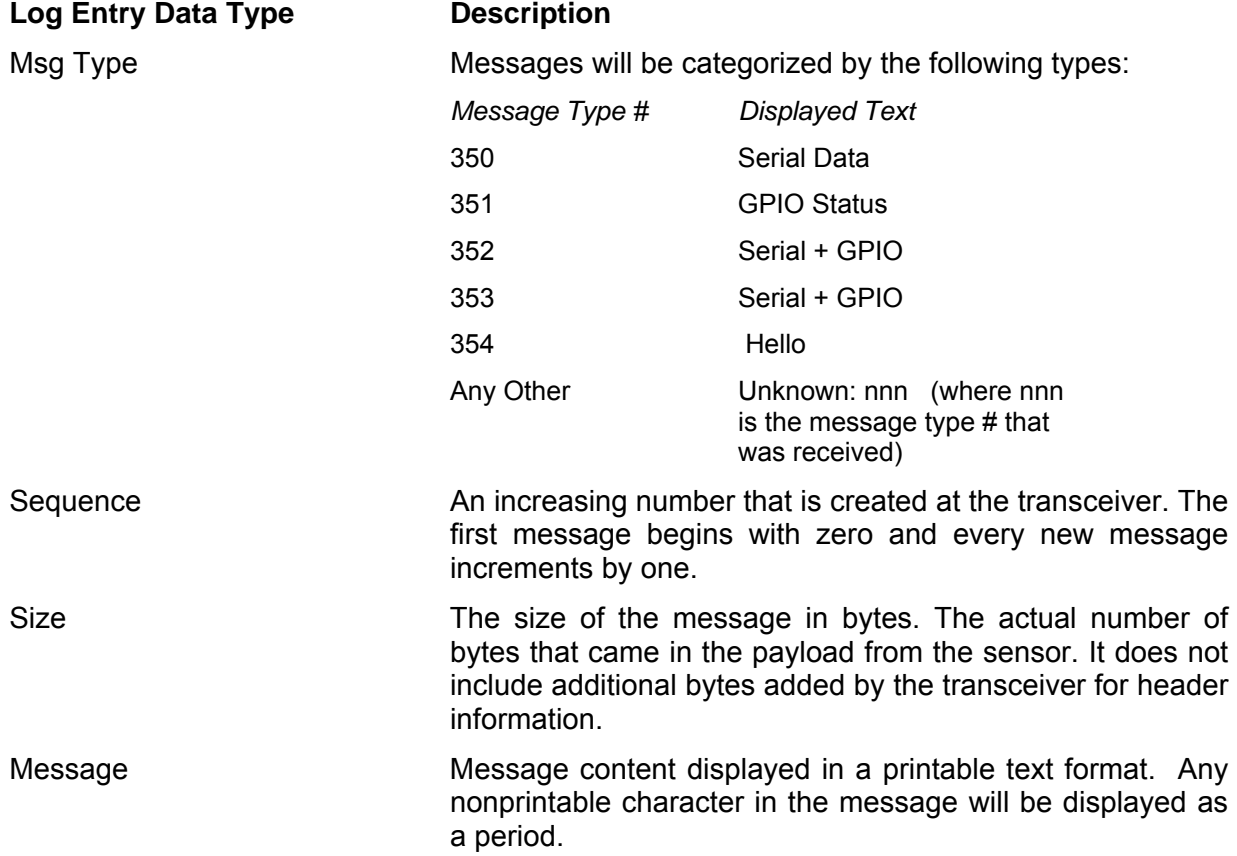

# <span id="page-21-0"></span>*Sensor Templates View Window*

Activating the Sensor Templates View Window displays the configuration parameters for existing sensor template in columnar format.

<span id="page-21-1"></span>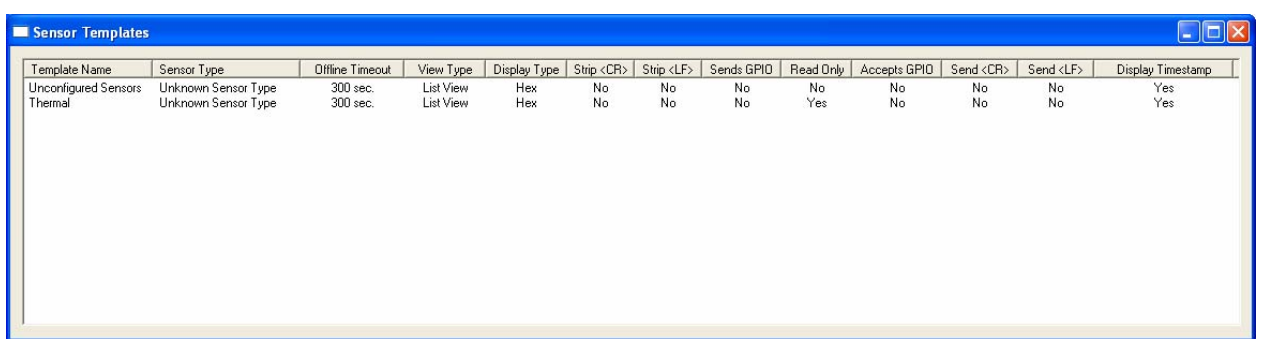

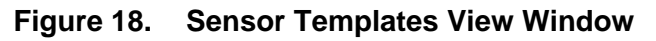

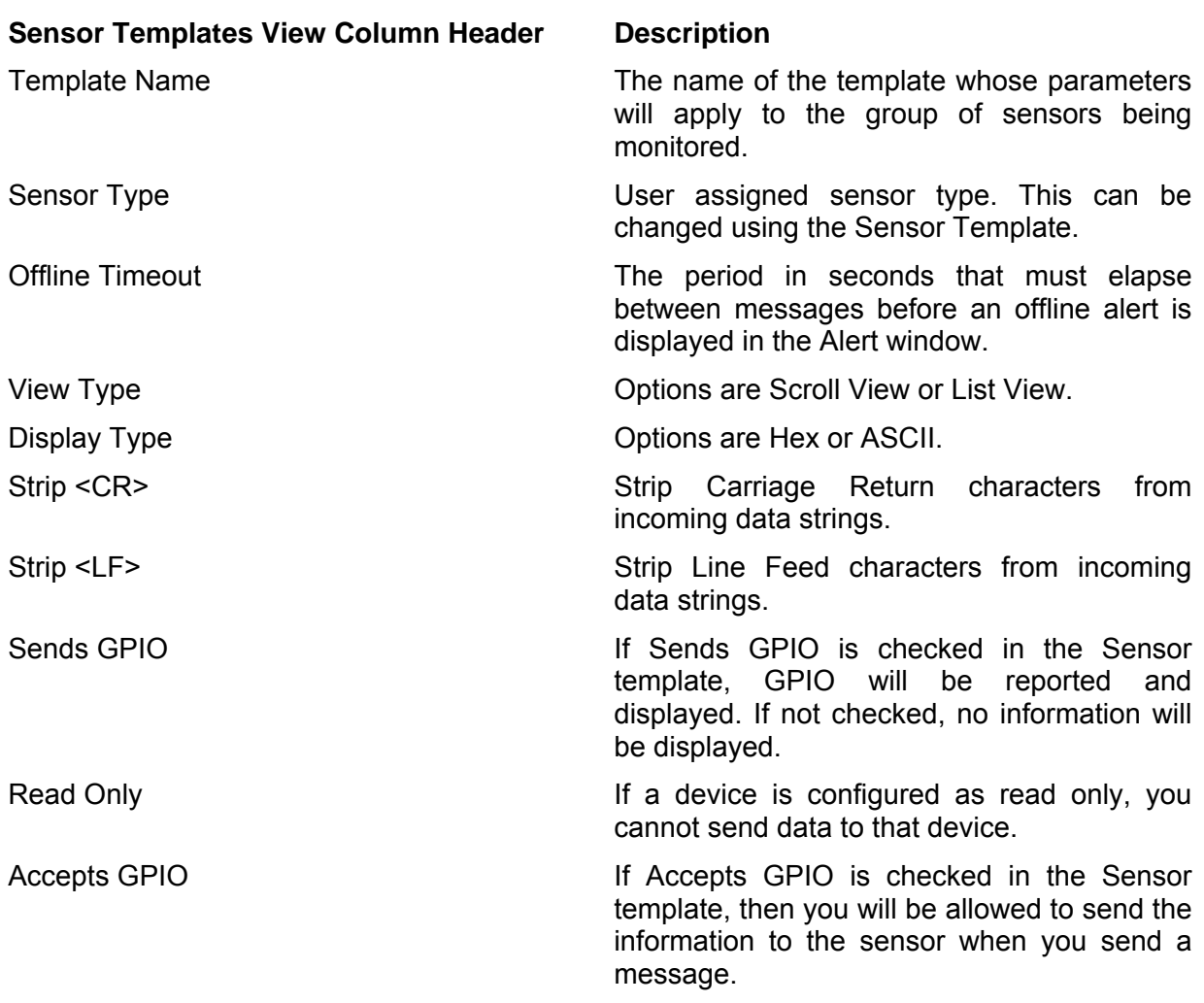

# **Mesh Enabled Architecture Geo-Location Reference Guide**

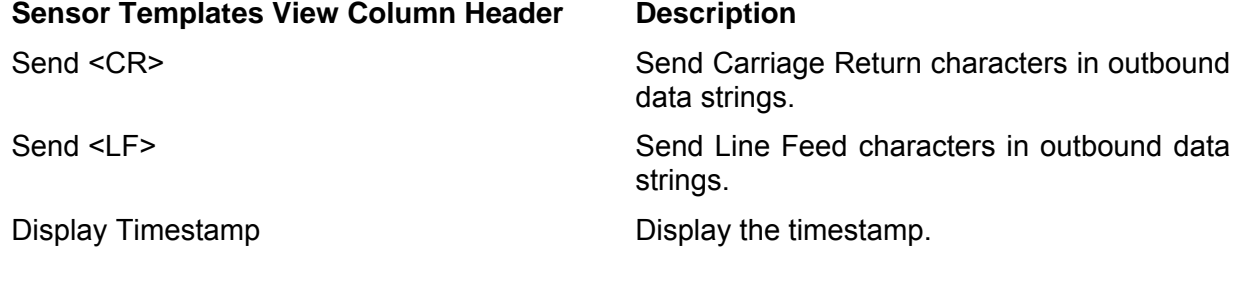

### <span id="page-22-0"></span>**Sensor Template**

Each sensor in the Sensor ID Window can be uniquely configured using a sensor template. The template is accessed by double-clicking on the Sensor ID displayed in the Sensor ID Window. The Sensor Template display properties window is shown in [Figure 19.](#page-22-1)

<span id="page-22-1"></span>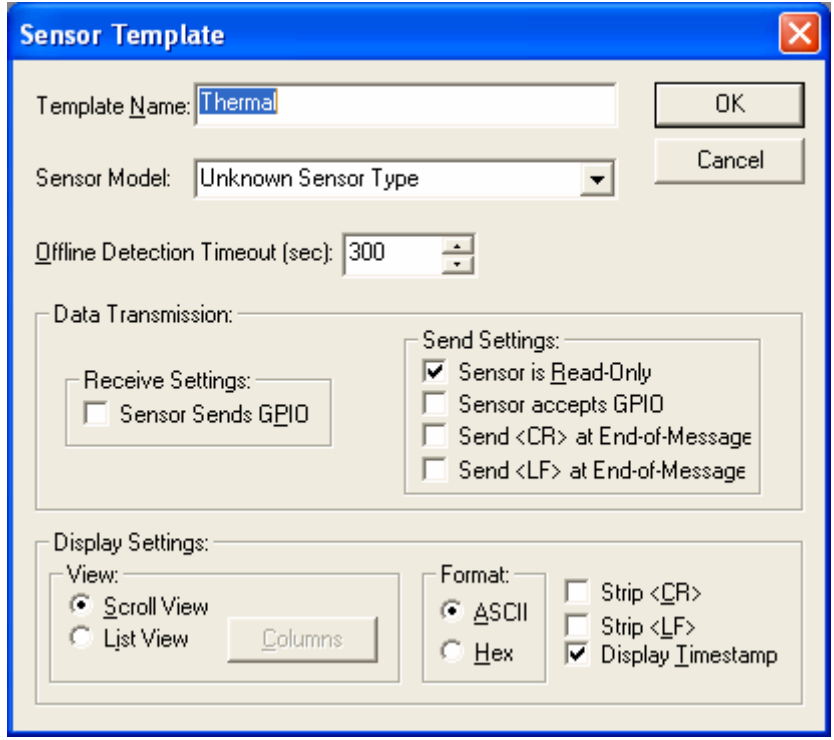

**Figure 19. Sensor Template Display Properties Dialog** 

This template is used to configure many of the parameters used to transmit data to a specific sensor.

### **Sensor Template Parameter Construction Construction Construction**

Template Name: Existing or new name to be applied to the unique template developed for each sensor.

# **Mesh Enabled Architecture Mesh Sensor Monitor Contracts**

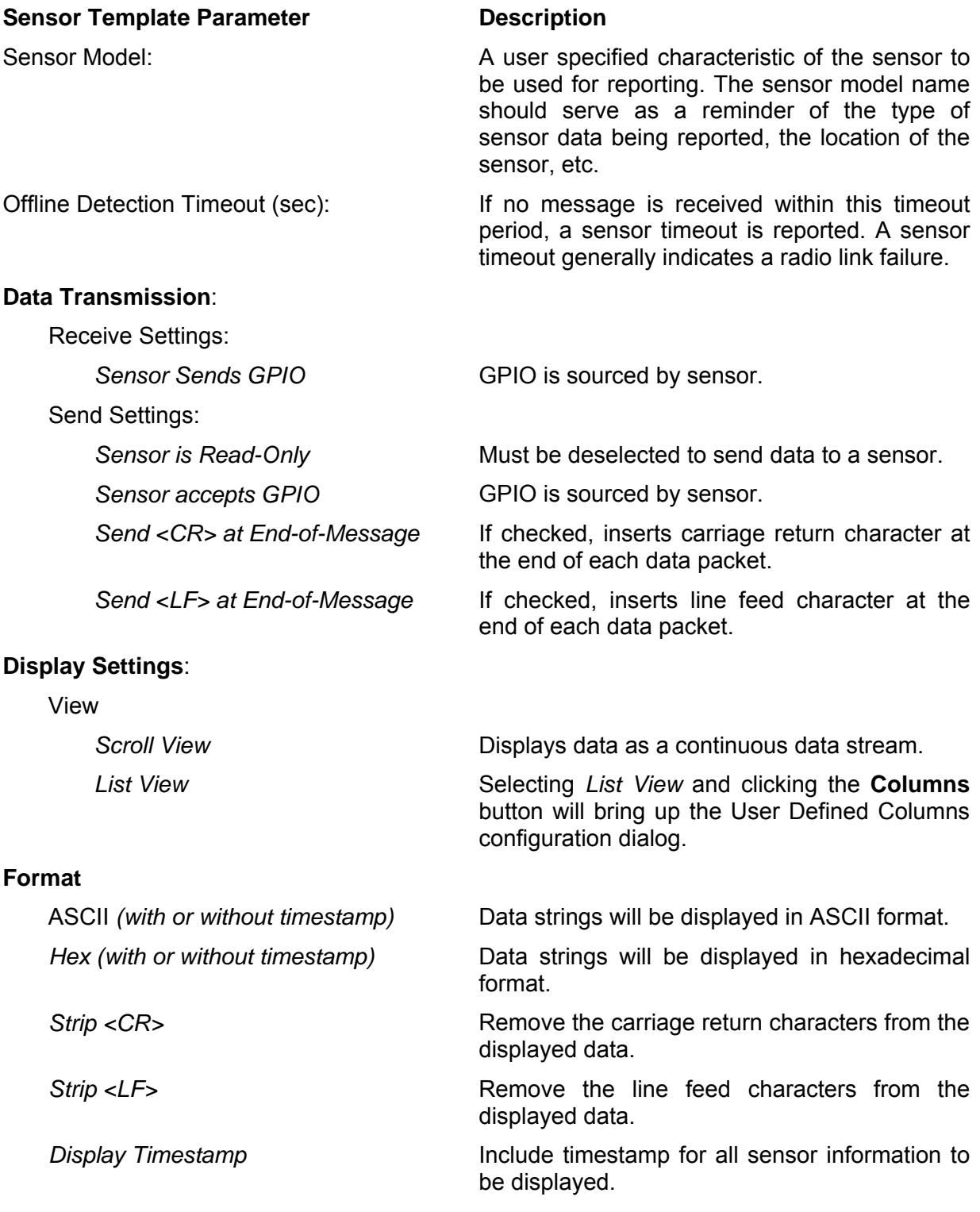

When the *List View* display setting is selected on the Sensor Template display dialog [\(Figure](#page-24-0)  [20\)](#page-24-0), data can be labeled and delimited by columns. Column widths can be set by position and data width.

<span id="page-24-0"></span>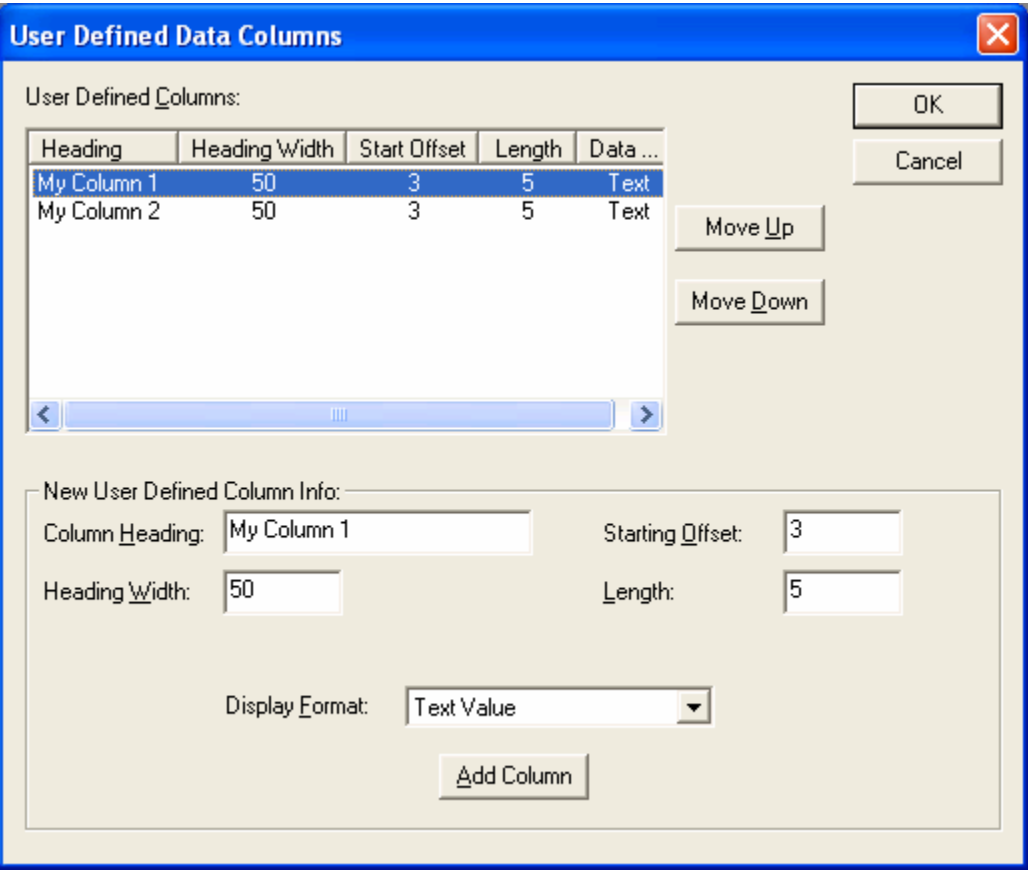

**Figure 20. User Defined Data Columns Dialog** 

| User Defined Data Columns Parameter | <b>Definition</b>                                                                                                |
|-------------------------------------|----------------------------------------------------------------------------------------------------|
| Heading                             | A logical title for the column of data to be<br>displayed.                                                       |
| <b>Heading Width</b>                | The width in characters of a specific data<br>column.                                                            |
| <b>Start Offset</b>                 | The position, within a data packet, of the first<br>data character to be displayed in a specific data<br>column. |
| Length                              | The number of data characters to be displayed in<br>a specific column.                                           |
| Data Format                         | Display data ASCII or hexadecimal format.                                                                        |

# <span id="page-25-0"></span>*Tools Menu Option*

With MEA 3.1, Tools menu options are limited to *Customize*… . The *Customize* dialog has a *Toolbars* and a *Command* tab.

<span id="page-25-1"></span>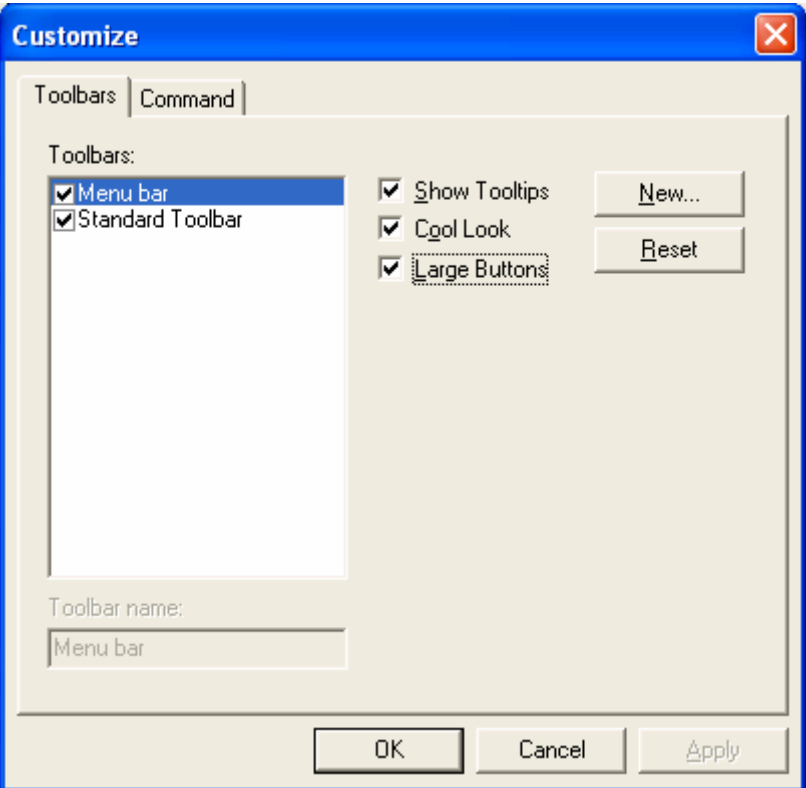

**Figure 21. Tools Customize Dialog Toolbars Tab** 

## <span id="page-26-0"></span>**Toolbars Tab**

The Toolbars tab is used to select which toolbars will be displayed and to create new toolbars. The Menu and Standard toolbars are displayed in the *Toolbars*: pane by default. Deselect the checkbox for any toolbar you do not want to have displayed.

To create a new toolbar, click on the **New…** button to activate the New Toolbar dialog. Enter the name of the new toolbar in the *Toolbar name*: box and then click on the **OK** button. Click on the **Cancel** button to cancel the New Toolbar creation process.

<span id="page-26-2"></span>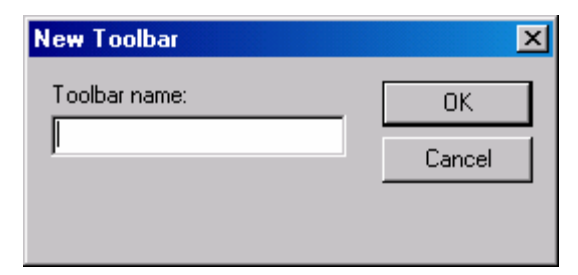

**Figure 22. New Toolbar Dialog** 

When new toolbars are created, they will be added to the list in the *Toolbars*: display pane. To display any new toolbar, select the appropriate checkbox.

Click on the **Reset** button to reset the default parameters for the Menu and Standard toolbars. When selecting a new toolbar you have created, the **Reset** button will be replaced by the **Delete** button. This button allows you to delete any toolbars other than the Menu and Standard toolbars.

There are three checkboxes on the Toolbar tab. Selecting the *Show Tooltips* box will display information about the individual tool buttons on mouse over. Selecting *Cool Look* removes the three-dimensional shading from the toolbars and buttons. Selecting the *Large Buttons* checkbox changes the size of the icons on the Standard toolbar from the small default size to the larger icon size.

<span id="page-26-3"></span>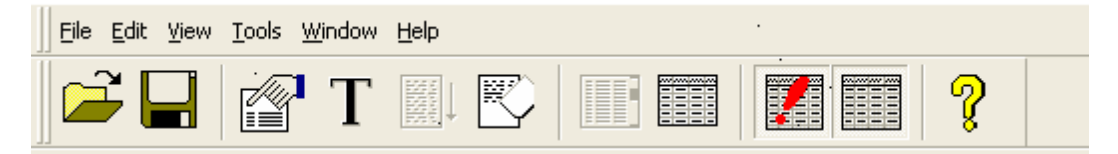

**Figure 23. Large Button Display Option** 

### <span id="page-26-1"></span>**Button Icon Button Function Description**

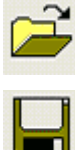

Capture File Open

Capture File Save

21

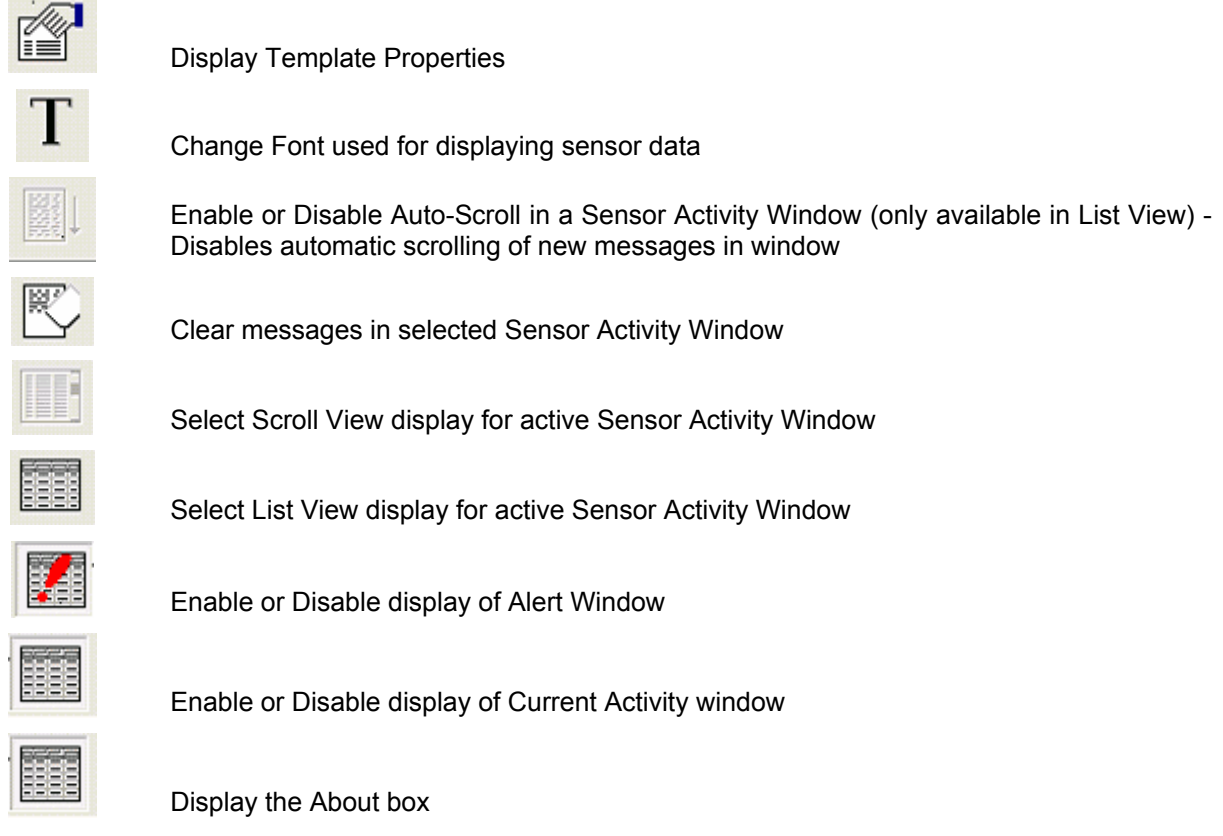

For a more convenient display configuration, application subwindows may be configured to float on the desktop.

### <span id="page-28-0"></span>**Command Tab**

The Command tab is used to populate new toolbars with button icons from the Standard (default) toolbar or selections from the Menu toolbar. Click on the desired selection and drag and drop the button or menu selection item onto the new toolbar. Click on the **OK** button when you are finished or click on the **Cancel** button to dismiss the Customize dialog without saving the changes.

<span id="page-28-1"></span>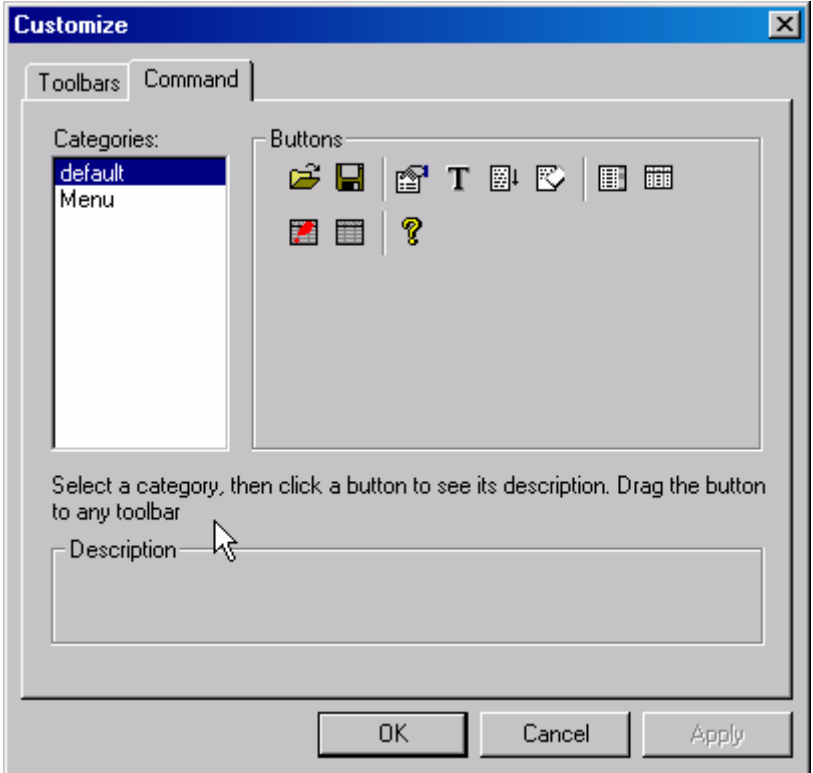

**Figure 24. Tools Customize Dialog Command Tab** 

# <span id="page-29-0"></span>*Window Menu Options*

The Windows menu allows you to activate or deactivate the display of the Activity and Alert windows on the MSM GUI.

# <span id="page-29-1"></span>*Help Menu Options*

With MEA 3.1, the only Help option available is the *About Mesh Sensor Monitor* information panel.

# <span id="page-30-0"></span>**Customer Service Information**

If you have read this document and made every effort to resolve installation or operation issues yourself and still require help, please contact Motorola System Support Center (SSC) using the following contact information:

### **Hours of Operation**

7 days a week, 24 hours

**Technical Support:** 800-221-7144 (USA)

# <span id="page-30-1"></span>*Obtaining Support*

Motorola provides technical support services for your system and recommends that you coordinate warranty and repair activities through the Motorola System Support Center (SSC). When you consult the Motorola SSC, you increase the likelihood that problems are rectified in a timely fashion and that warranty requirements are satisfied. Check your contract for specific warranty and service information.

# <span id="page-30-2"></span>*System Information*

To be provided with the best possible opportunity for support, collect the following system information and have it available when obtaining support.

- Location of the system
- Date the system was put into service
- Software or firmware version information for components of your system
- Serial number(s) of the device(s) or component(s) requiring support
- A written description of the symptom or observation of the problem: - When did it first appear?
	- Can it be reproduced?
	- What is the step-by-step procedure to cause it?
- Do other circumstances contribute to the problem? For example, changes in weather or other conditions?
- Maintenance action preceding problem:
	- Upgrade of software or equipment
	- Change in the hardware or software configuration
	- Software reload from backup or from CD-ROM (note the version and date)

# <span id="page-31-0"></span>*Return Material Request*

After collecting system information, contact the Motorola System Support Center for assistance or to obtain a Return Material Authorization (RMA) number for faulty Field Replaceable Entities (FREs):

North America: 800-221-7144

# <span id="page-31-1"></span>*Radio Products and Services Division*

The Radio Products and Services Division is your source for manuals and replacement parts.

# <span id="page-31-2"></span>**Radio Products and Services Division Telephone Numbers**

The telephone numbers for ordering are: (800)-422-4210 (US and Canada orders)

The Fax numbers are: (800)-622–6210 (US and Canada orders)

The number for help identifying an item or part number is (800)-422-4210; select choice "3" from the menu

# <span id="page-31-3"></span>*Returning System Components to Motorola*

Motorola's service philosophy is based on field replaceable entities (FREs). FREs are system components identified by Motorola to be returned to Motorola for repair. In turn, Motorola sends you a replacement FRE component to help you maintain maximum operating performance for your system.

# <span id="page-31-4"></span>*Returning FREs*

Return faulty FREs to Motorola for repair. When you return an assembly for service, follow these best practices:

- Place any assembly containing CMOS devices in a static-proof bag or container for shipment.
- Obtain a return authorization (RA) number from the Motorola System Support Center.
- Include the warranty, model, kit numbers, and serial numbers on the job ticket, as necessary.
- If the warranty is out of date, you must have a purchase order.
- Print the return address clearly, in block letters.
- Provide a phone number where your repair technician can be reached.
- Include the contact person's name for return.
- Pack this assembly tightly and securely, preferably in its original shipping container.

# <span id="page-32-0"></span>**Product Warranty Information**

This warranty applies within the fifty (50) United States, the District of Columbia and Canada.

### **LIMITED WARRANTY MOTOROLA COMMUNICATION PRODUCTS**

**If the affected product is being purchased pursuant to a written Communications System Agreement signed by Motorola, the warranty contained in that written agreement will apply. Otherwise, the following warranty applies.** 

### **I. WHAT THIS WARRANTY COVERS AND FOR HOW LONG:**

**Motorola Inc. or, if applicable, Motorola Canada Limited ("Motorola") warrants the Motorola manufactured Broadband Data communications product, against material defects in material and workmanship under normal use and service for a period of One (1) Year from the date of shipment.** 

**Motorola, at its option, will at no charge either repair the Product (with new or reconditioned parts), replace it with the same or equivalent Product (using new or reconditioned Product), or refund the purchase price of the Product during the warranty period provided purchaser notifies Motorola according to the terms of this warranty. Repaired or replaced Product is warranted for the balance of the original applicable warranty period. All replaced parts of the Product shall become the property of Motorola.** 

**This express limited warranty is extended by Motorola to the original end user purchaser purchasing the Product for purposes of leasing or for commercial, industrial, or governmental use only, and is not assignable or transferable to any other party. This is the complete warranty for the Product manufactured by Motorola. Motorola assumes no obligations or liability for additions or modifications to this warranty unless made in writing and signed by an officer of Motorola. Unless made in a separate written agreement between Motorola and the original end user purchaser, Motorola does not warrant the installation, maintenance or service of the Product.** 

**Motorola cannot be responsible in any way for any ancillary equipment not furnished by Motorola which is attached to or used in connection with the Product, or for operation of the Product with any ancillary equipment, and all such equipment is expressly excluded from this warranty. Because each system which may use the Product is unique, Motorola disclaims liability for range, coverage, or operation of the system as a whole under this warranty.** 

### **II. GENERAL PROVISIONS:**

**This warranty sets forth the full extent of Motorola's responsibilities regarding the Product. Repair, replacement or refund of the purchase price, at Motorola's option, is the exclusive remedy. THIS WARRANTY IS GIVEN IN LIEU OF ALL OTHER EXPRESS WARRANTIES. MOTOROLA DISCLAIMS ALL OTHER WARRANTIES OR CONDITIONS, EXPRESS OR IMPLIED, INCLUDING THE IMPLIED WARRANTIES OR CONDITIONS OF MERCHANTABILITY AND FITNESS FOR A PARTICULAR PURPOSE. IN NO EVENT SHALL MOTOROLA BE LIABLE FOR DAMAGES IN EXCESS OF THE PURCHASE PRICE OF THE PRODUCT, FOR ANY LOSS OF USE, LOSS OF TIME, INCONVENIENCE, COMMERCIAL LOSS, LOST PROFITS OR SAVINGS OR OTHER INCIDENTAL, SPECIAL, INDIRECT OR CONSEQUENTIAL DAMAGES ARISING OUT OF THE USE OR INABILITY TO USE SUCH PRODUCT, TO THE FULL EXTENT SUCH MAY BE DISCLAIMED BY LAW.** 

### **III. HOW TO GET WARRANTY SERVICE:**

**Purchaser must notify Motorola's representative or call Motorola's Customer Response Center at 1-800-247-2346 within the applicable warranty period for information regarding warranty service.** 

**IV. WHAT THIS WARRANTY DOES NOT COVER:** 

A) Defects or damage resulting from use of the Product in other than its normal and customary manner.

B) Defects or damage from misuse, accident, water, or neglect.

C) Defects or damage from improper testing, operation, maintenance, installation, alteration, modification, or adjustment.

D) Breakage or damage to antennas unless caused directly by defects in material workmanship.

E) A Product subjected to unauthorized Product modifications, disassemblies or repairs (including, without limitation, the addition to the Product of non-Motorola supplied equipment) which adversely affect performance of the Product or interfere with Motorola's normal warranty inspection and testing of the Product to verify any warranty claim.

F) Product which has had the serial number removed or made illegible.

G) Batteries (they carry their own separate limited warranty).

H) Freight costs to the repair depot.

I) A Product which, due to illegal or unauthorized alteration of the software/firmware in the Product, does not function in accordance with Motorola's published specifications or with the FCC type acceptance labeling in effect for the Product at the time the Product was initially distributed from Motorola.

J) Scratches or other cosmetic damage to Product surfaces that does not affect the operation of the Product.

K) That the software in the Product will meet the purchaser's requirements or that the operation of the software will be uninterrupted or error-free.

L) Normal and customary wear and tear.

M) Non-Motorola manufactured equipment unless bearing a Motorola Part

Number in the form of an alpha numeric number (i.e., TDE6030B).

N) Lift trucks for installation, removal, replacement or repair of the Motorola supplied products from light, power, telephone poles etc.

O) Dispatch to remote site locations

P) Loading of software upgrades or fixes into the devices.

### **V. GOVERNING LAW**

**In the case of a Product sold in the United States and Canada, this Warranty is governed by the laws of the State of Illinois and the Province of Ontario, respectively.** 

### **VI. PATENT AND SOFTWARE PROVISIONS:**

**Motorola will defend, at its own expense, any suit brought against the end user purchaser to the extent that it is based on a claim that the Product or its parts infringe a United States patent, and Motorola will pay those costs and damages finally awarded against the end user purchaser in any such suit which are attributable to any such claim, but such defense and payments are conditioned on the following:** 

**A) that Motorola will be notified promptly in writing by such purchaser of any notice of such claim; B) that Motorola will have sole control of the defense of such suit and all negotiations for its settlement or compromise;** and **and** *and* **C) should the Product or its parts become, or in Motorola's opinion be likely to become, the subject of a claim of infringement of a United States patent, that such purchaser will permit Motorola, at its option and expense, either to procure for such purchaser the right to continue using the Product or its parts or to replace or modify the same so that it becomes non-infringing or to grant such purchaser a credit for the Product or its parts as depreciated and accept its return. The depreciation will be an equal amount per year over the lifetime of the Product or its parts as established by Motorola.** 

**Motorola will have no liability with respect to any claim of patent infringement which is based upon the combination of the Product or its parts furnished hereunder with software, apparatus or devices not furnished by Motorola, nor will Motorola have any liability for the use of ancillary equipment or software not furnished by Motorola which is attached to or used in connection with the Product. The foregoing states the entire liability of Motorola with respect to infringement of patents by the Product or any its parts thereof.** 

**Laws in the United States and other countries preserve for Motorola certain exclusive rights for copyrighted Motorola software such as the exclusive rights to reproduce in copies and distribute copies of such Motorola software. Motorola software may be used in only the Product in which the software was originally embodied and such software in such Product may not be replaced, copied, distributed, modified in any way, or used to produce any derivative thereof. No other use including, without limitation, alteration, modification, reproduction, distribution, or reverse engineering of such Motorola software or exercise of rights in such Motorola software is permitted. No license is granted by implication, estoppel or otherwise under Motorola patent rights or copyrights.**

# **Mesh Enabled Architecture Mesh Sensor Monitor**

÷.

# <span id="page-35-0"></span>**Appendix A**

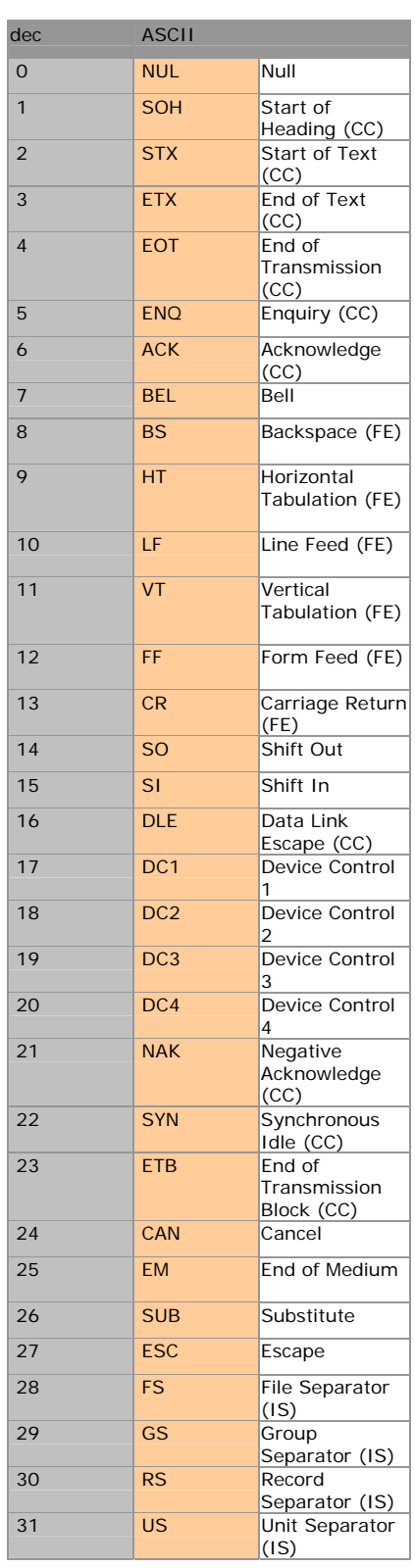

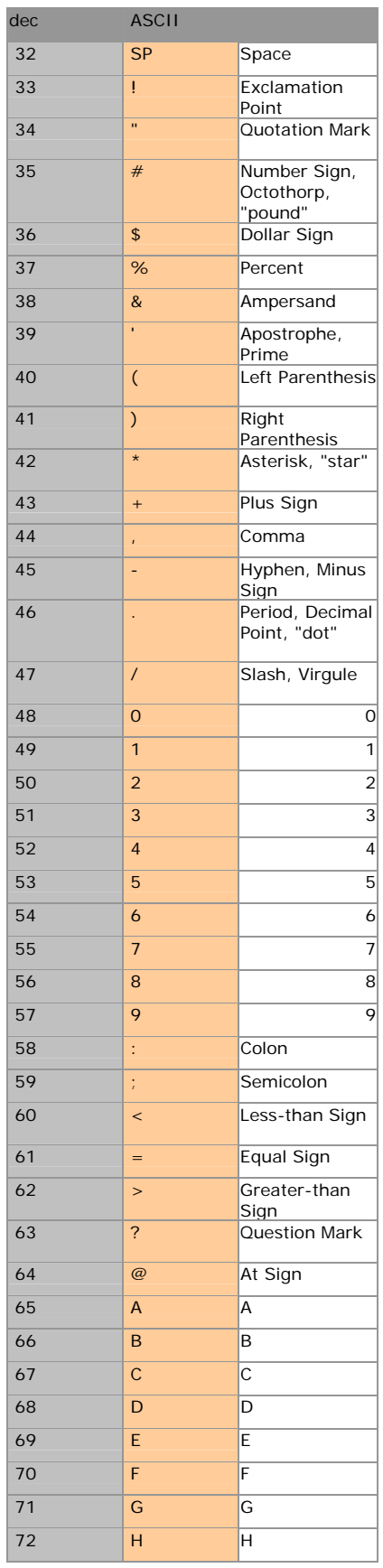

# **Mesh Enabled Architecture Mesh Sensor Monitor and Mesh Sensor Monitor**

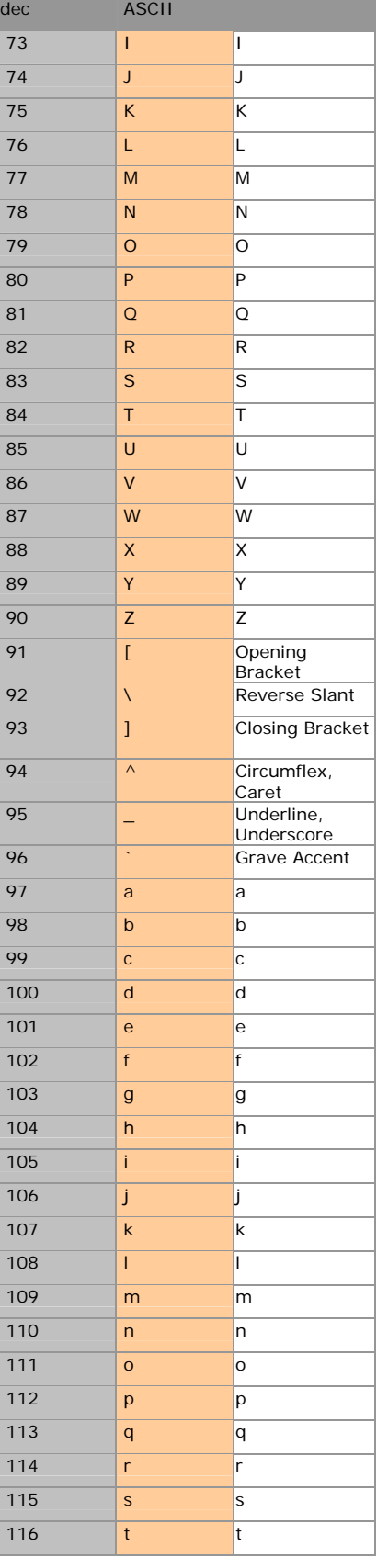

÷.

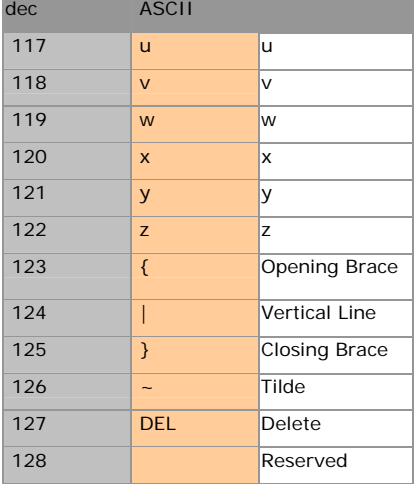

Free Manuals Download Website [http://myh66.com](http://myh66.com/) [http://usermanuals.us](http://usermanuals.us/) [http://www.somanuals.com](http://www.somanuals.com/) [http://www.4manuals.cc](http://www.4manuals.cc/) [http://www.manual-lib.com](http://www.manual-lib.com/) [http://www.404manual.com](http://www.404manual.com/) [http://www.luxmanual.com](http://www.luxmanual.com/) [http://aubethermostatmanual.com](http://aubethermostatmanual.com/) Golf course search by state [http://golfingnear.com](http://www.golfingnear.com/)

Email search by domain

[http://emailbydomain.com](http://emailbydomain.com/) Auto manuals search

[http://auto.somanuals.com](http://auto.somanuals.com/) TV manuals search

[http://tv.somanuals.com](http://tv.somanuals.com/)